# **Knox Mobile Enrollment [KME] MDM Profiles (Device Owner & Device Admin)**

**掌 Knox** 

June 2020 Samsung R&D Centre UK (SRUK)

**Contents**

**Si Knox** 

- [Create a Knox Mobile Enrollment MDM Profile](#page-2-0)
- [Credential passthrough](#page-3-0)
- [Enrollment types](#page-4-0)
- [Full Compatibility Matrix](#page-5-0)
- [Samsung Knox Manage](#page-7-0)
- [VMware Workspace ONE](#page-10-0)
- [Microsoft Intune](#page-13-0)
- [BlackBerry UEM](#page-16-0)
- [SOTI MobiControl](#page-19-0)
- [MobileIron Core](#page-22-0)
- [MobileIron Cloud](#page-27-0)
- [IBM Maas360](#page-28-0)
- [Citrix XenMobile](#page-33-0)
- [FAMOC](#page-34-0)
- [42Gears SureMDM](#page-37-0)
- [ManageEngine Mobile Device Manager Plus](#page-40-0)

*陰* Knox

<span id="page-2-0"></span>To create a Knox Mobile Enrollment MDM profile please follow the instructions below.

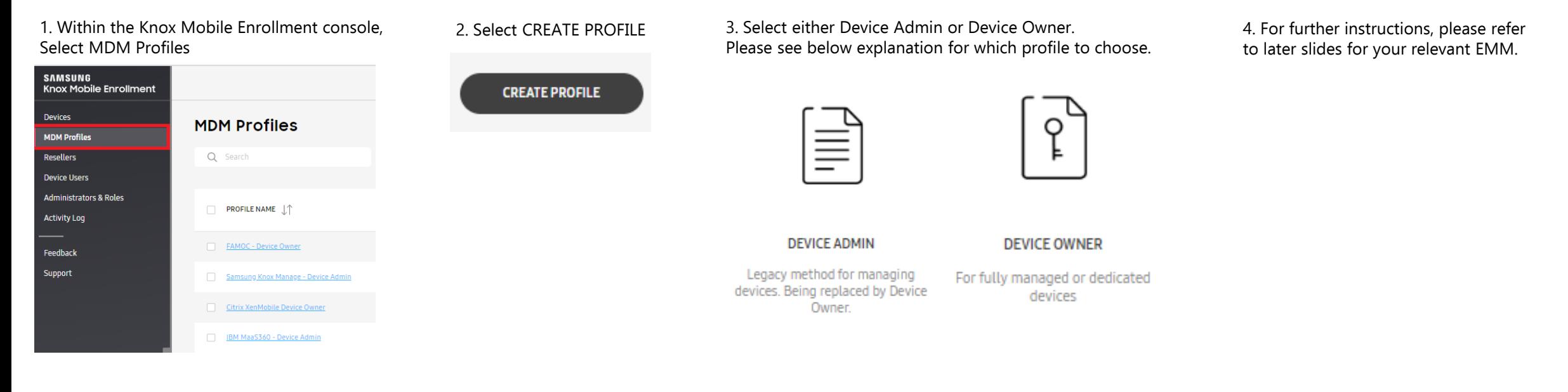

DEVICE OWNER – This enrollment type uses Android Enterprise. Use the DO profile if you would like to enroll your device using the following enrollment types Fully Managed Device (formerly DO or Device Owner) or Fully Managed Device with a Work Profile (formerly COMP or Corporate Owned Managed Profile). The Android Enterprise enrollment type is not decided in the KME Device Owner profile. This will be handled by your EMM. Please refer to slide 6 to see which enrollment methods are currently supported by your EMM.

DEVICE ADMIN – This a legacy device management enrollment method. This enrollment method is typically used for older devices which do not support later versions of Android. It is not recommended to use this enrollment method unless your device does not support Android Enterprise. Please refer to slide 7 to see which EMM's still support this enrollment

## <span id="page-3-0"></span>**Credential Passthrough**

Knox Mobile Enrollment's credential passthrough feature allows IT Administrators to pre-populate credential fields which allows a device to authenticate and enroll into an MDM without end user interaction. Slide 6 lists the MDMs which currently do and don't support this feature for the enrollment types: Android Device Administrator (Legacy), Work Profile (formerly PO or Profile Owner), Fully Managed Device (formerly DO or Device Owner) and Corporate Owned / Work Managed (formerly COMP or Corporate Owned Managed Profile).

The illustration below shows the steps for how this is achieved:

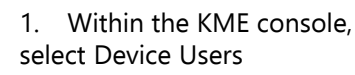

5. In the list of devices, Select the desired device.

IMEI / MEID

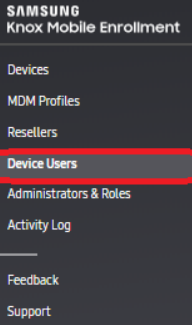

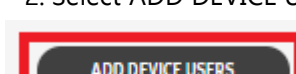

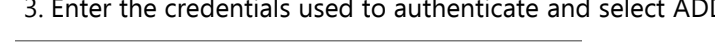

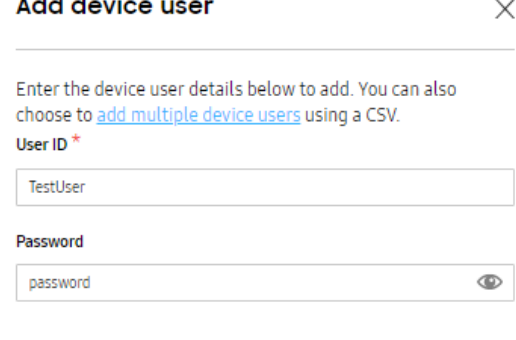

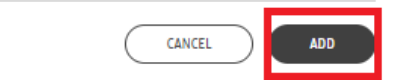

and a state of the

#### **MDM Profiles**

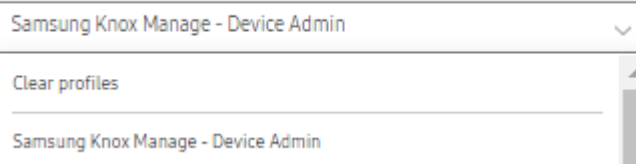

2. Select ADD DEVICE USERS 3. Enter the credentials used to authenticate and select ADD 4. Within the KME console, select Devices and then ALL DEVICES

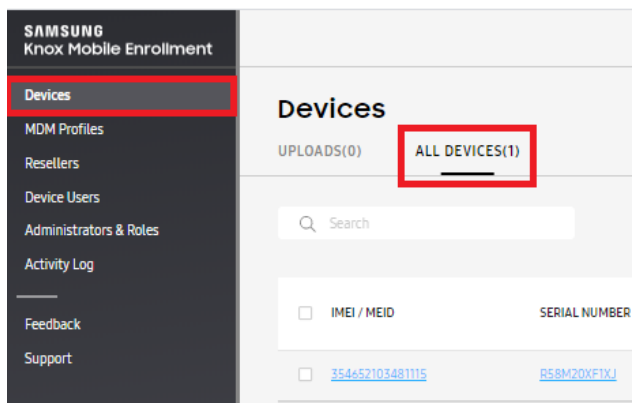

6. In the MDM Profiles field, select your MDM Profile. 7. Start typing the name of the device users you added in step 3. Select the user and select SAVE

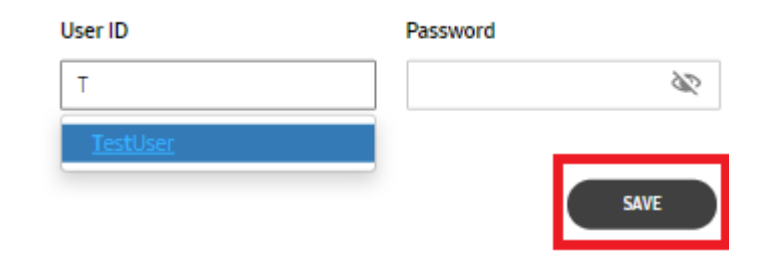

## <span id="page-4-0"></span>**Enrollment Types**

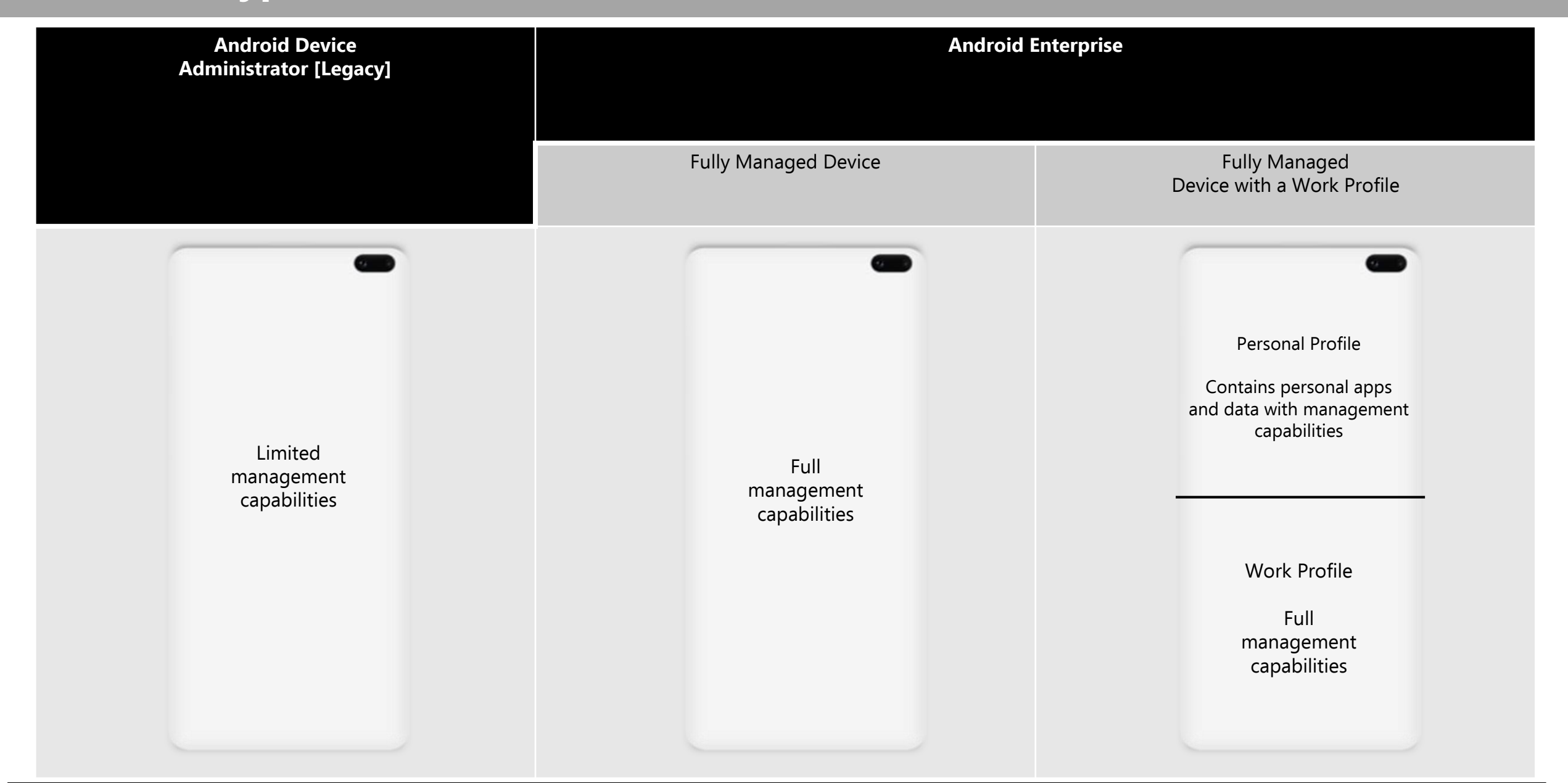

## <span id="page-5-0"></span>**Full Compatibility – Device Owner**

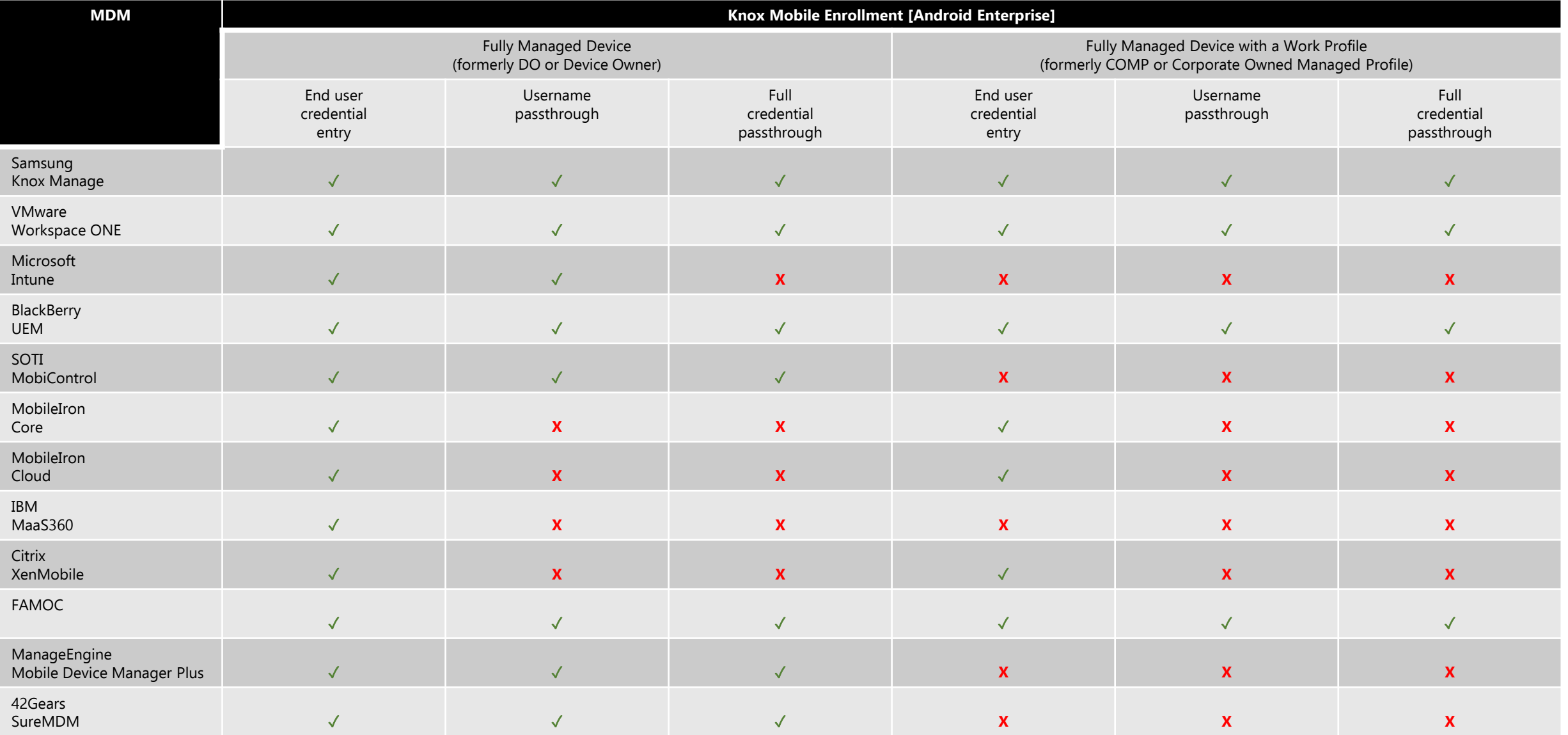

This table, created based on tests performed by Samsung, is for general guidance only. Subsequent to the publication of these findings, issues may have been fixed, a new mode implemented or other changes made. For the latest information, please contact your MDM vendor to check their current capabilities of working with KME.

**Si Knox** 

## **Full Compatibility – Device Administrator**

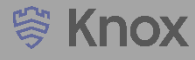

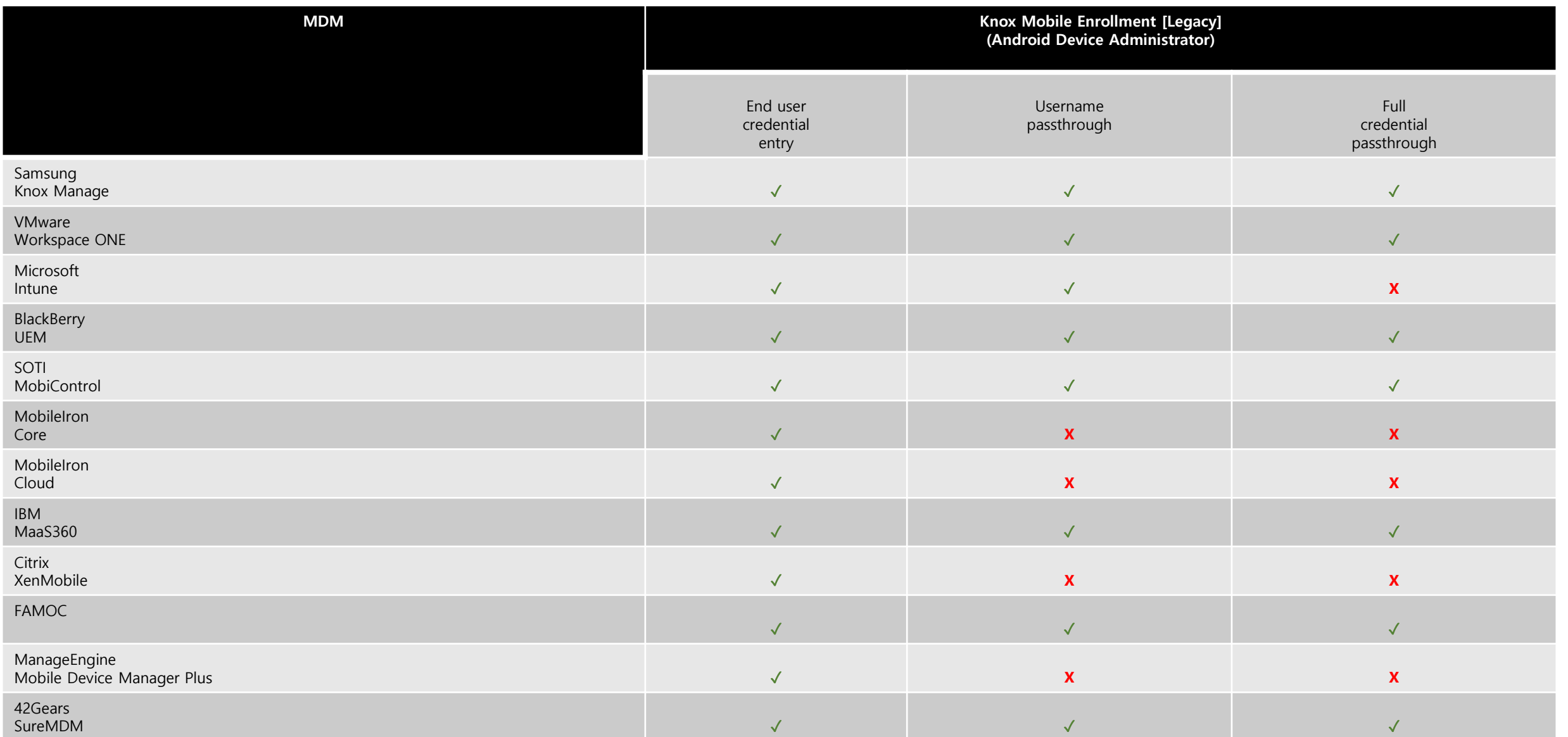

This table, created based on tests performed by Samsung, is for general guidance only. Subsequent to the publication of these findings, issues may have been fixed, a new mode implemented or other changes made. For the latest information, please contact your MDM vendor to check their current capabilities of working with KME.

<span id="page-7-0"></span>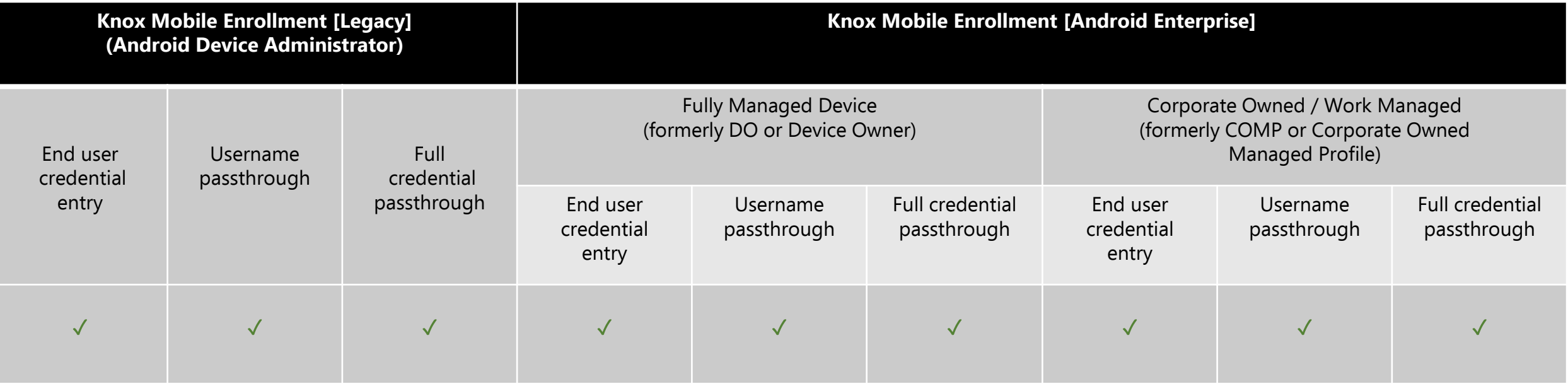

## **Samsung Knox Manage Device Owner Profile**

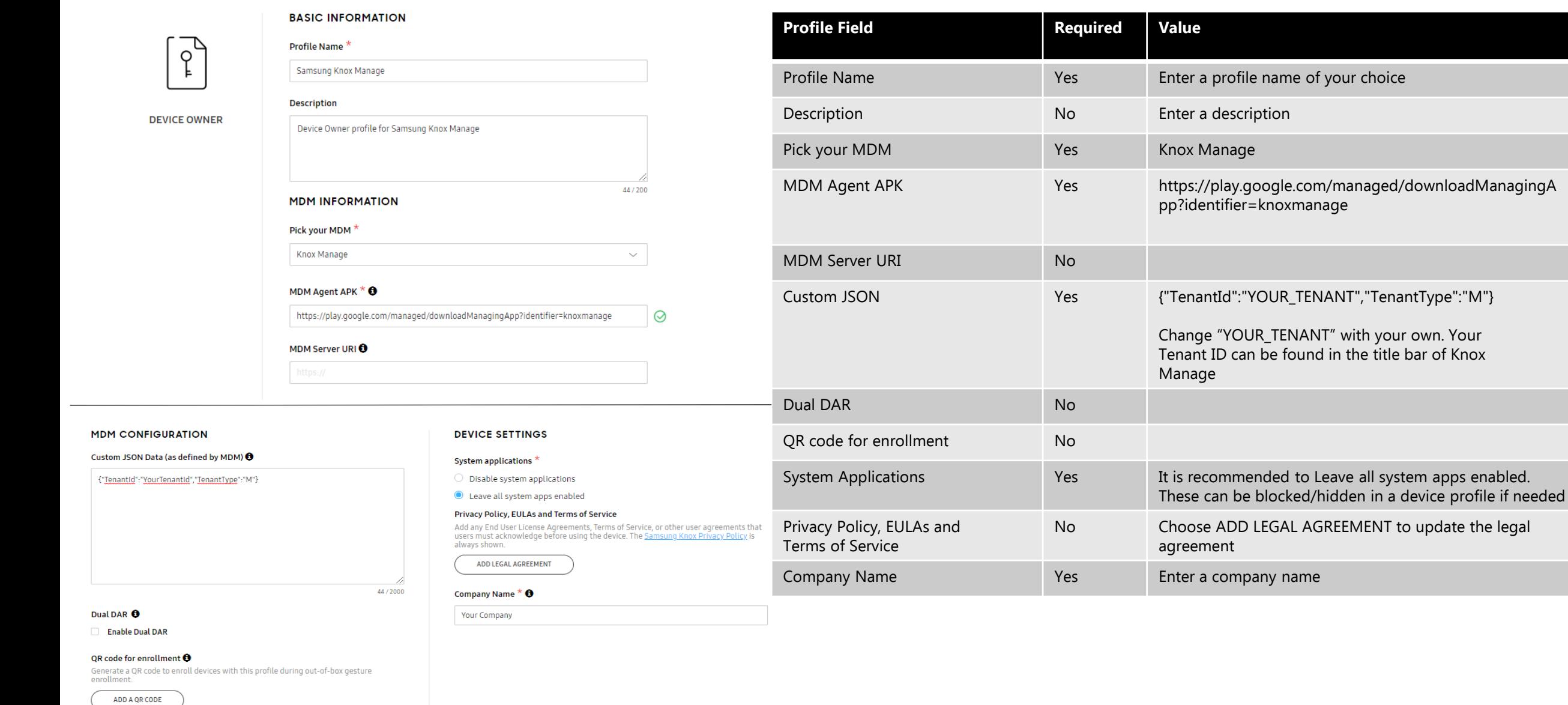

## **Samsung Knox Manage Device Admin Profile**

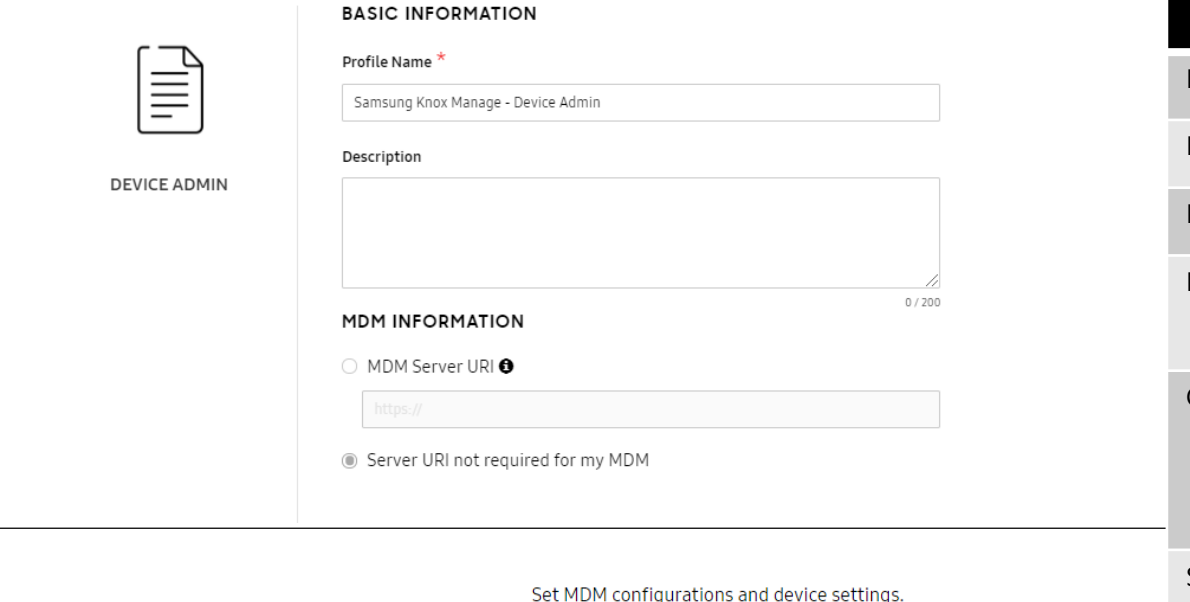

**DEVICE SETTINGS Enrollment settings** 

Skip Setup Wizard

always shown.

**EDIT** 

Allow end user to cancel enrollment

**ADD LEGAL AGREEMENT** 

Support contact details Your Company Your Address 123456789 support@company.com

Privacy Policy, EULAs and Terms of Service

Associate a Knox license with this profile

users must acknowledge before using the device. The Samsung Knox Privac

 $\times$ 

#### **MDM CONFIGURATION**

#### MDM Agent APK  $*$   $\bigcirc$

http://install-eu.manage.samsungknox.com/KnoxManageEMMService.apk

ADD MDM APPS

#### **Contractor** .. Cust

 $\{^{\circ}$ Ig

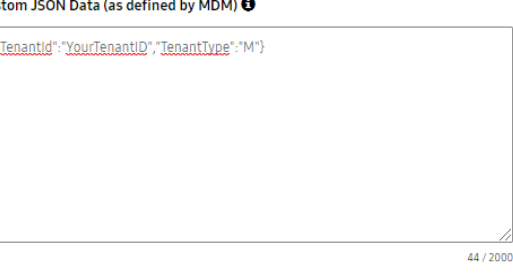

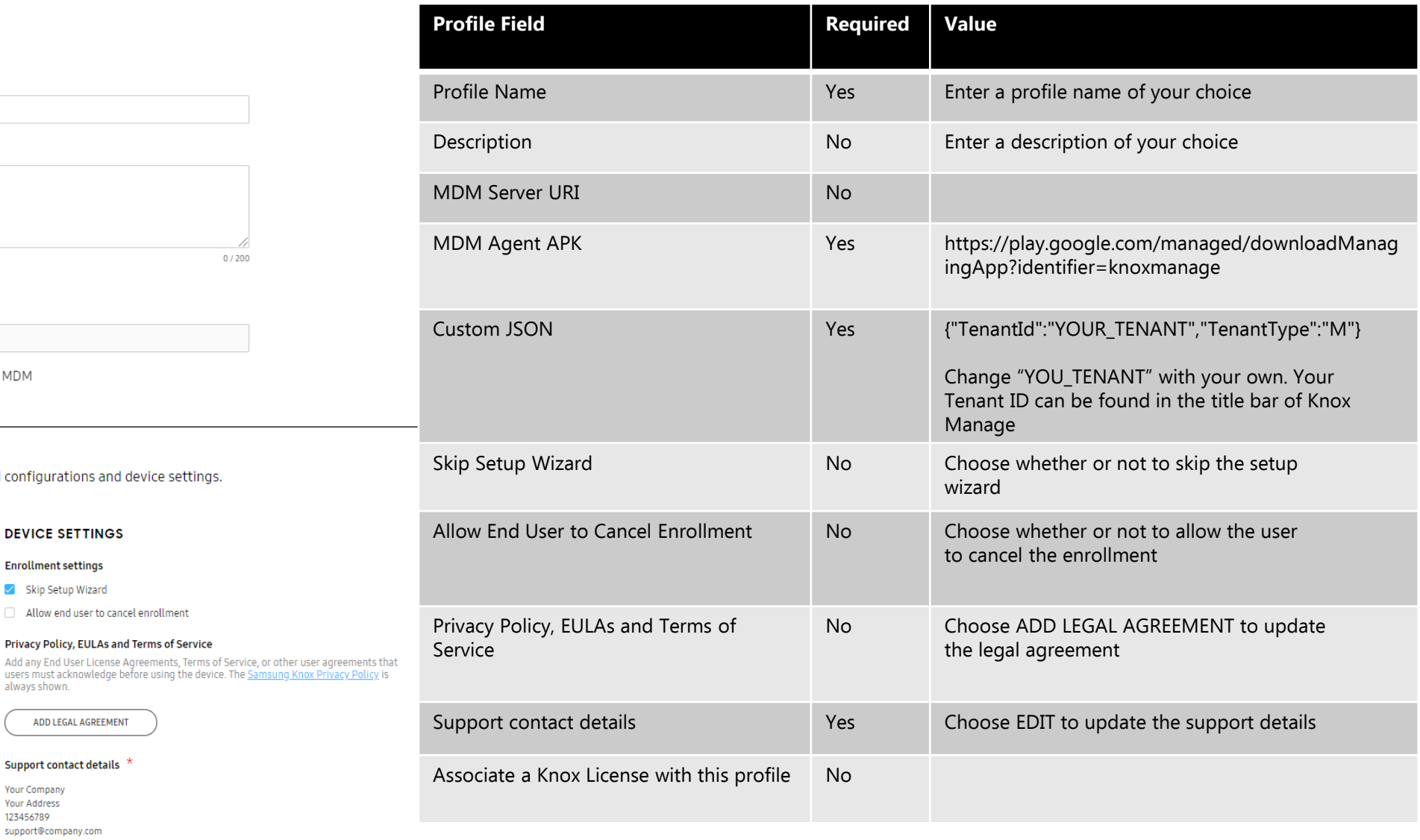

<span id="page-10-0"></span>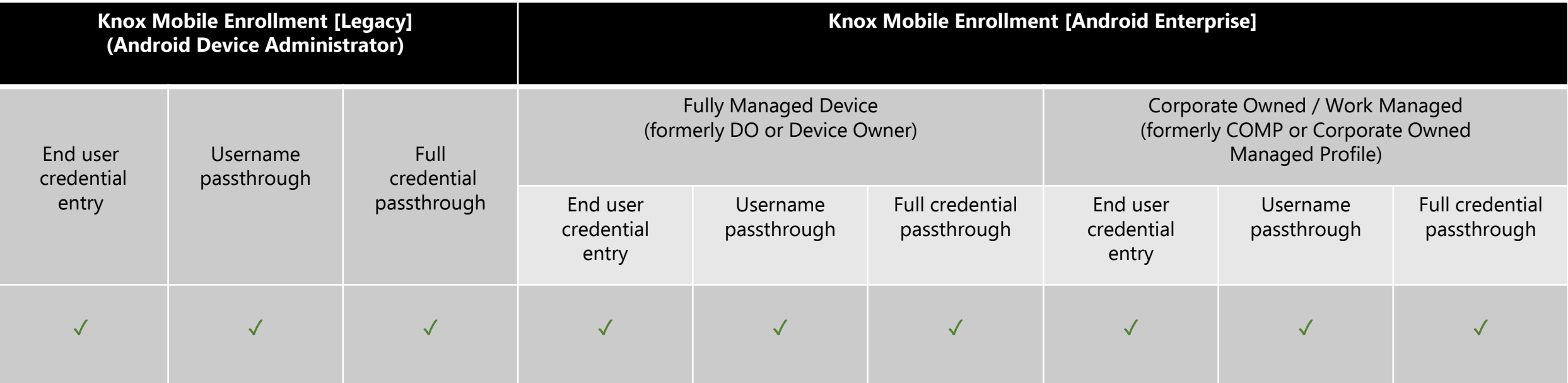

## **VMware Workspace ONE Device Owner Profile**

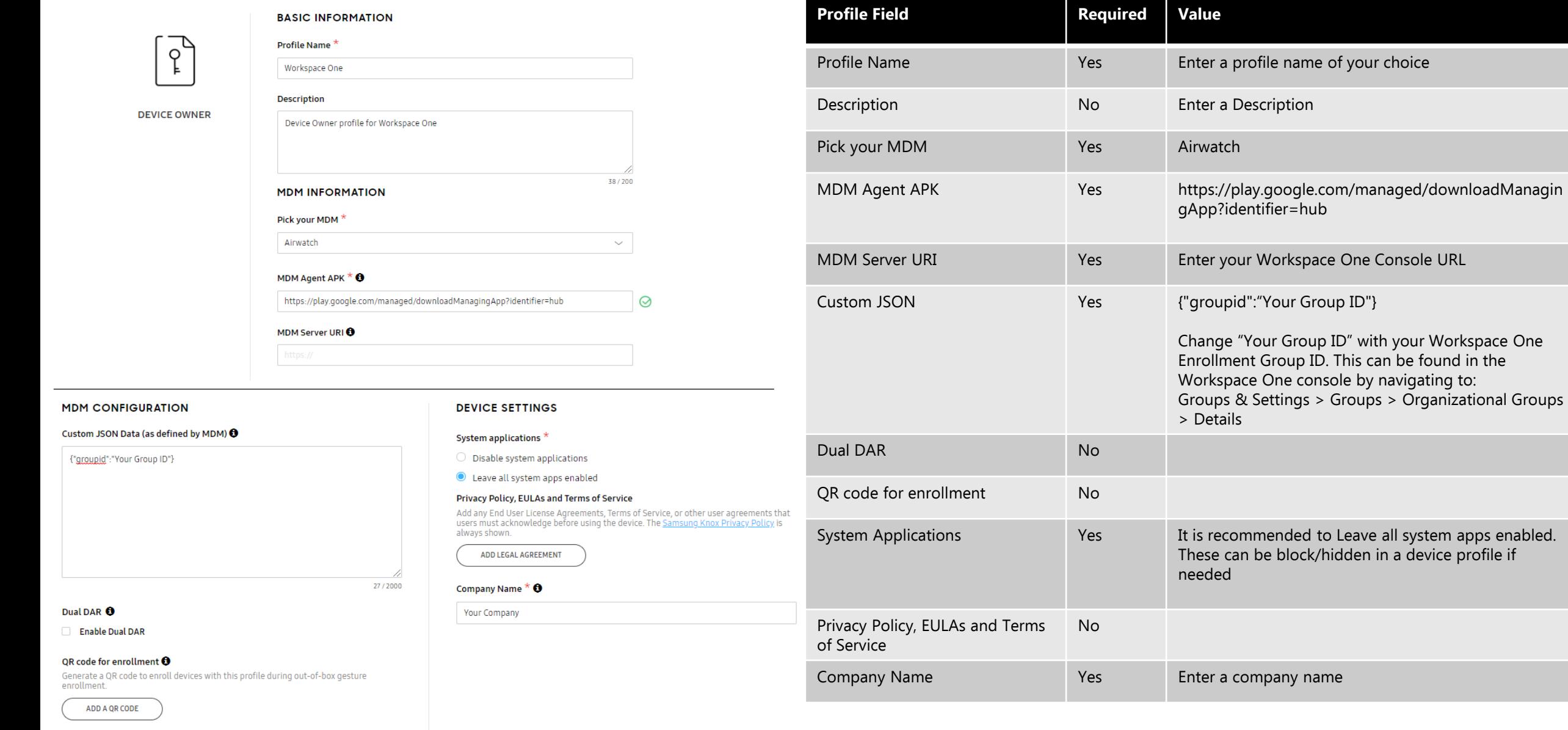

## **VMware Workspace ONE Device Admin Profile**

**Support contact details Your Company** Your Address 123456789 support@yourcompany.com

**EDIT** 

27/2000

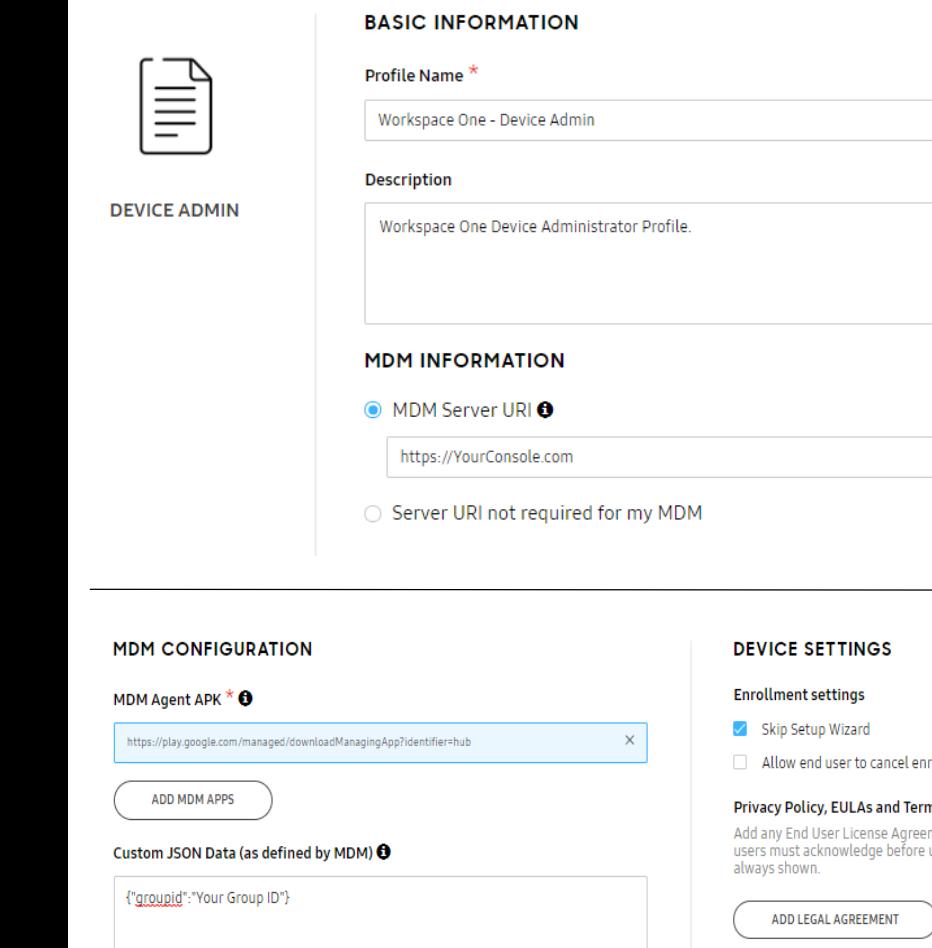

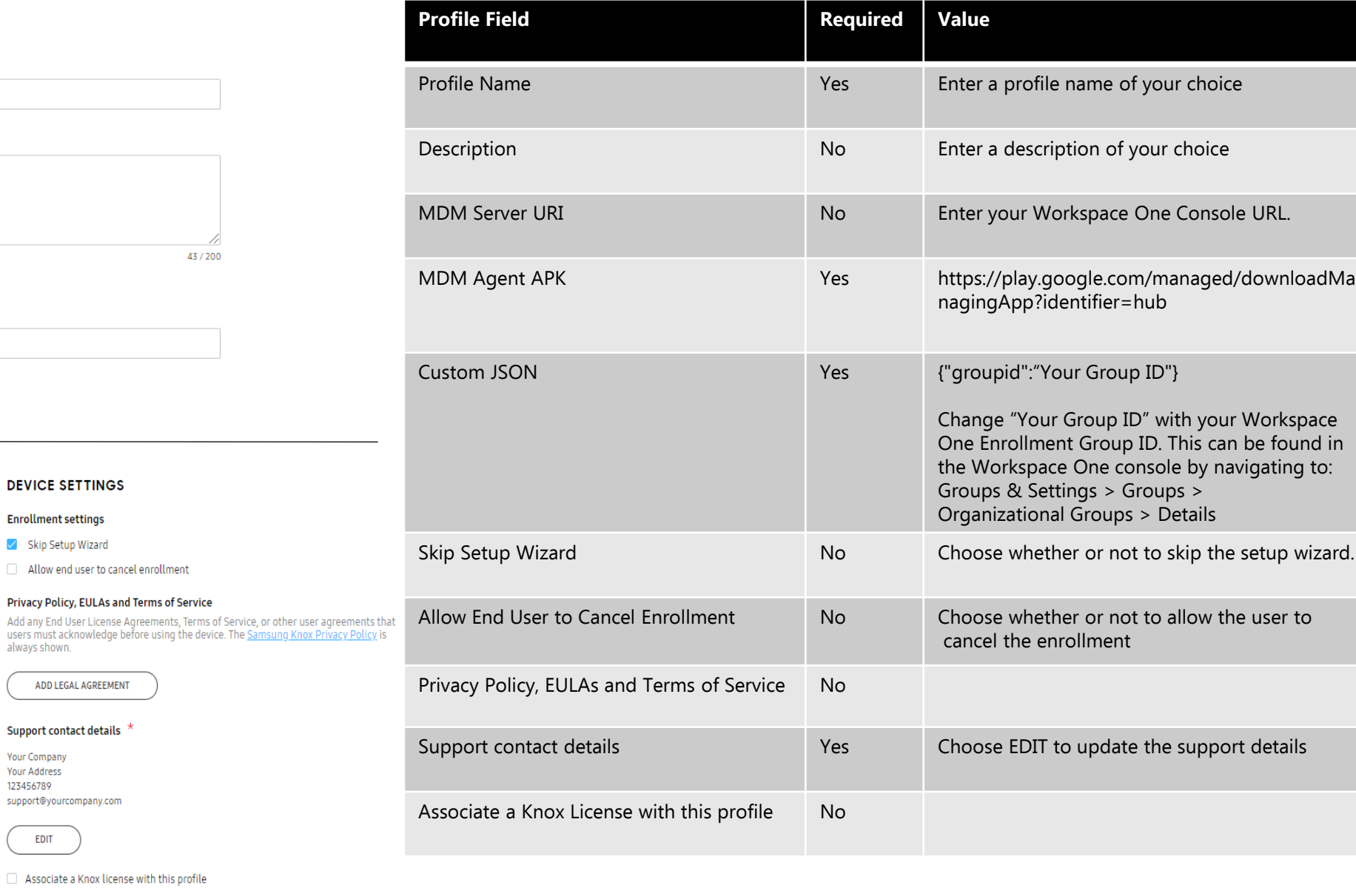

<span id="page-13-0"></span>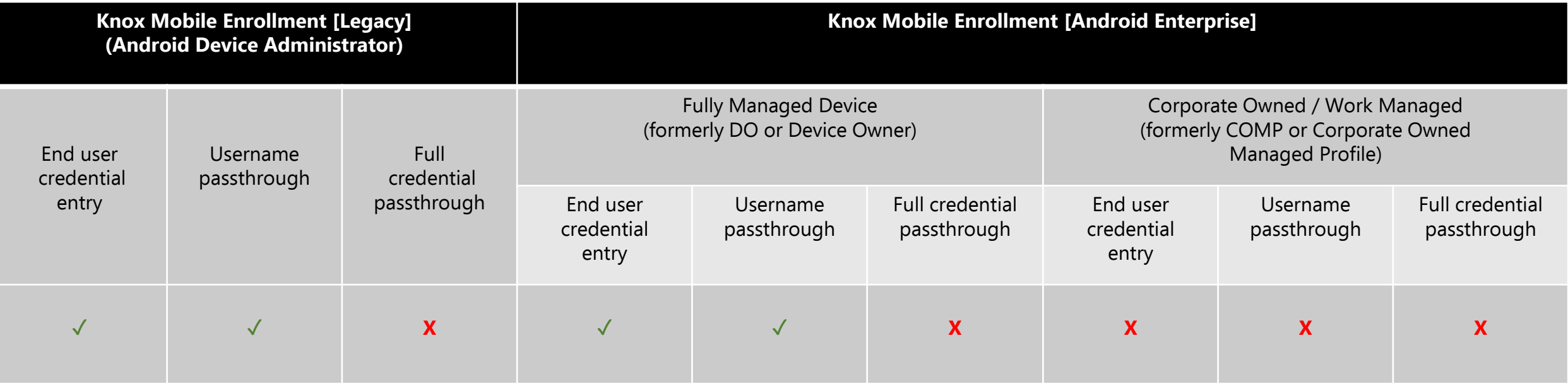

## **Microsoft Intune Device Owner Profile**

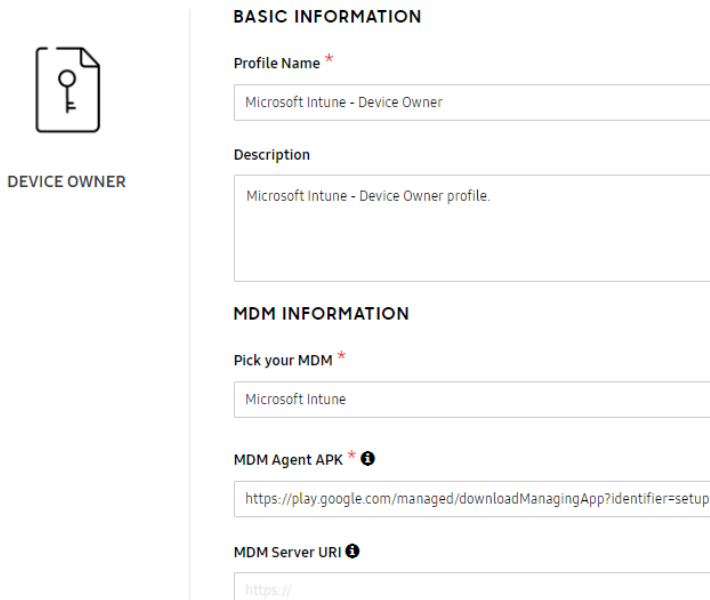

#### **MDM CONFIGURATION**

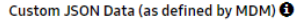

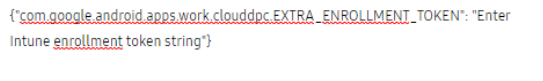

#### **DEVICE SETTINGS**

System applications \*

O Disable system applications

Leave all system apps enabled

#### Privacy Policy, EULAs and Terms of Service

Add any End User License Agreements, Terms of Service, or other user agreements that<br>users must acknowledge before using the device. The Samsung Knox Privacy Policy is always shown.

40/200

 $\checkmark$ 

 $\odot$ 

### ADD LEGAL AGREEMENT

Company Name  $*$   $\bullet$ 

Your Company

104/2000

#### Dual DAR<sup>O</sup> Enable Dual DAR

#### QR code for enrollment  $\bm{\Theta}$

Generate a QR code to enroll devices with this profile during out-of-box gesture enrollment.

ADD A QR CODE

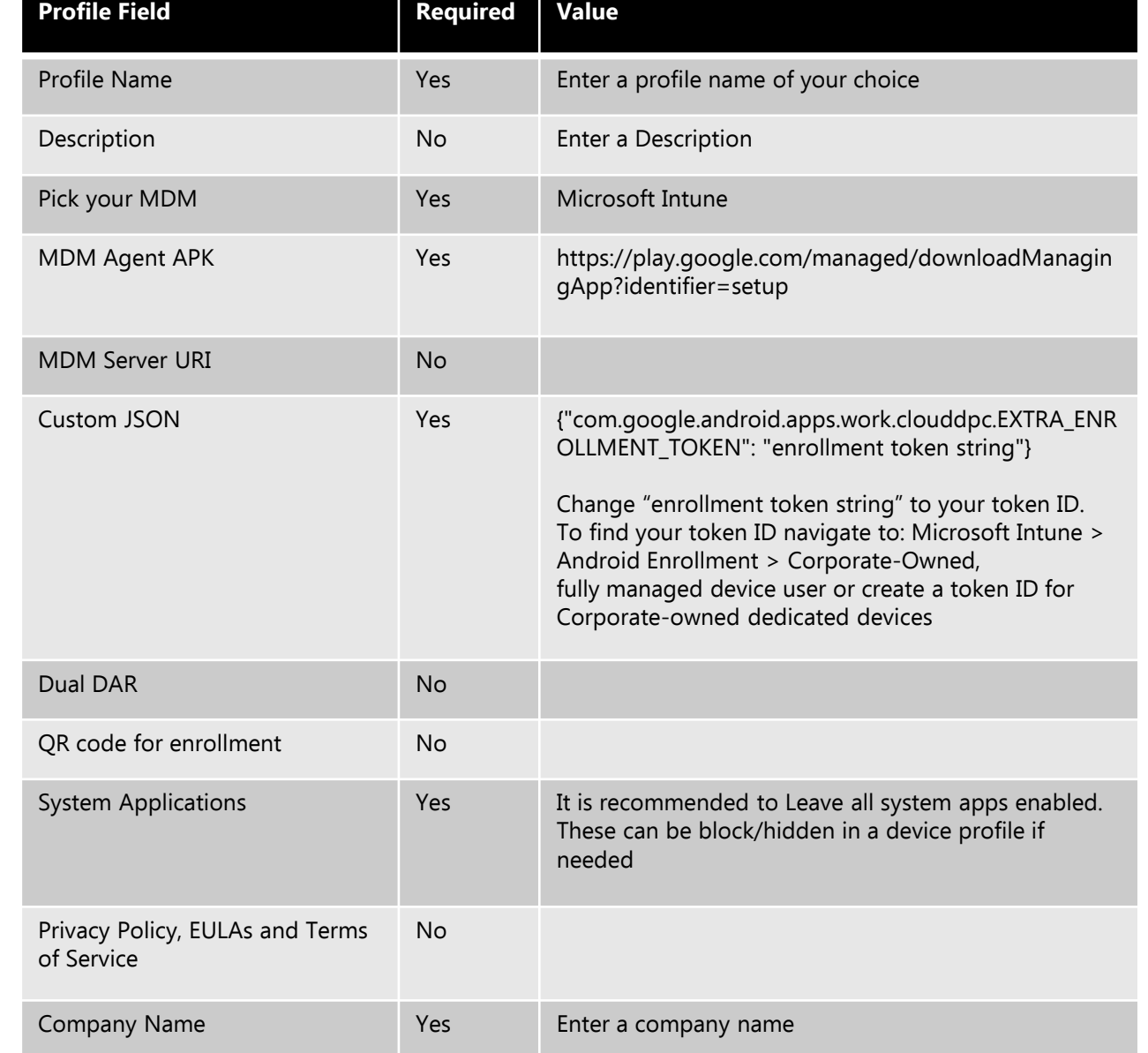

## **Microsoft Intune Device Admin Profile**

**BASIC INFORMATION** 

Profile Name \*

#### W Microsoft Intune - Device Admin Profile Name The Test Enter a profile name of your choice Description Description **No** Enter a description of your choice **DEVICE ADMIN** Microsoft Intune - Device Admin MDM Server URI No Enter your Workspace One Console URL 31/200 **MDM INFORMATION** MDM Agent APK Yes https://play.google.com/managed/downloadMa nagingApp?identifier=setup ○ MDM Server URI ● Custom JSON No. 2008 No. 2008 No. 2008 No. 2008 No. 2008 No. 2008 No. 2008 No. 2008 No. 2008 No. 2008 No. 2008 Server URI not required for my MDM Skip Setup Wizard No Choose whether or not to skip the setup wizard **MDM CONFIGURATION DEVICE SETTINGS** Allow End User to Cancel Enrollment No Choose whether or not to allow the user to cancel the enrollment **Enrollment settings** MDM Agent APK  $*$   $\Theta$ Skip Setup Wizard  $\times$ https://play.google.com/managed/downloadManagingApp?identifier=setup Privacy Policy, EULAs and Terms of Service No Allow end user to cancel enrollment ADD MDM APPS Privacy Policy, EULAs and Terms of Service Add any End User License Agreements, Terms of Service, or other user agreements that users must acknowledge before using the device. The Samsung Knox Privacy Policy is Custom JSON Data (as defined by MDM) @ always shown. Support contact details The Choose EDIT to update the support details ADD LEGAL AGREEMENT Associate a Knox License with this profile No **Support contact details Your Company Your Address** 123456789 support@yourcompany.com  $0/2000$ **EDIT**

Associate a Knox license with this profile

**Profile Field Required Value** 

<span id="page-16-0"></span>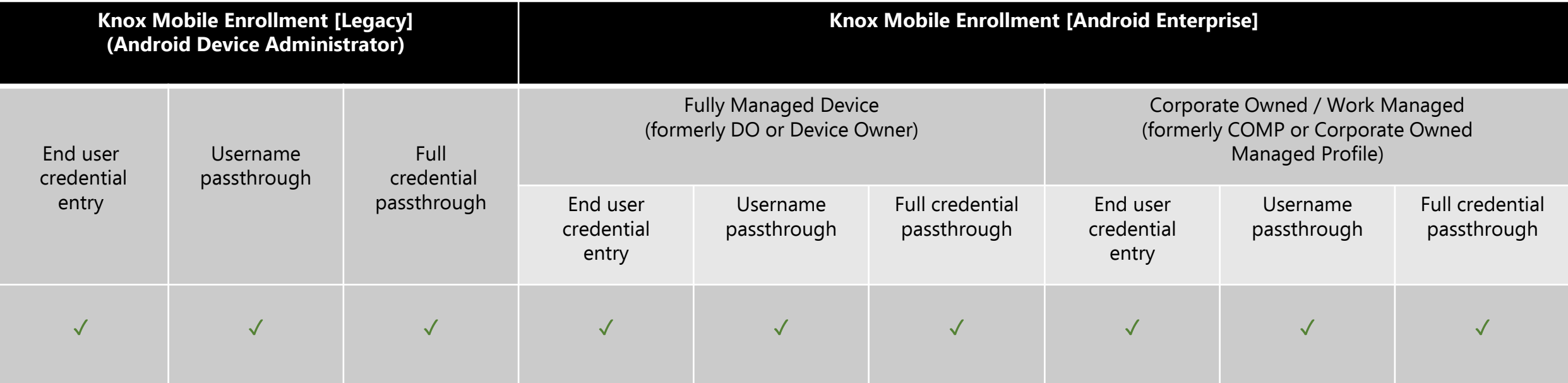

## **Blackberry UEM Device Owner Profile**

**Profile Field Required Value**

Yes BlackBerry

Yes **Enter a profile name of your choice** 

No Enter a description of your choice

pp?identifier=blackberry

Yes E.g. {"CACFPrint":"","URL":"3","stc":""}

Yes It is recommended to Leave all system apps

the JSON field

needed

Yes Enter a company name

No

Yes https://play.google.com/managed/downloadManagingA

In the Blackberry console, navigate to: Settings > External integration > Click Knox Mobile Enrollment > Click download the BlackBerry UEM configuration file > Copy and paste the downloaded text file contents into

enabled. These can be block/hidden in a device profile if

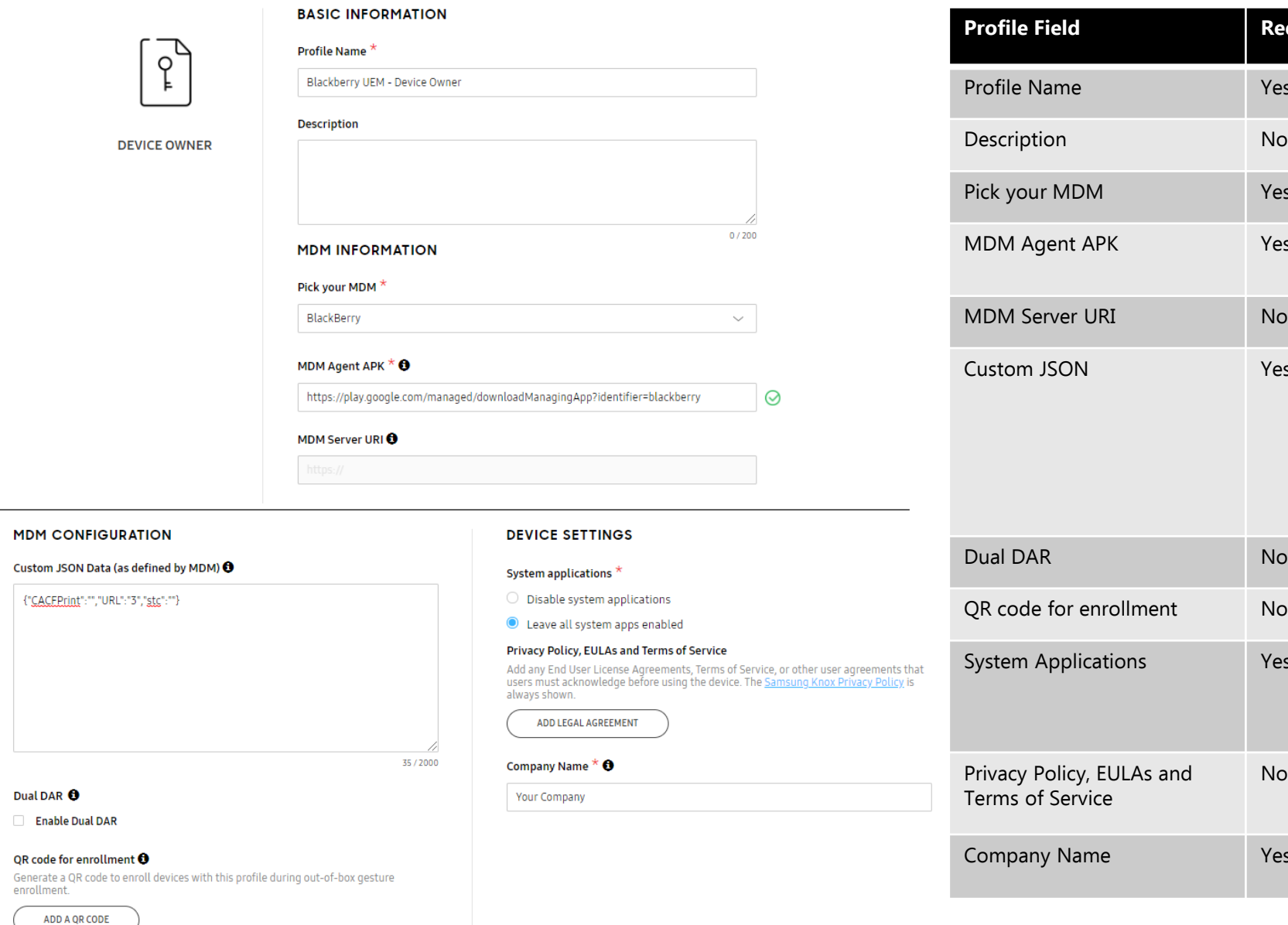

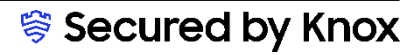

## **Blackberry UEM Device Admin Profile**

### **BASIC INFORMATION** Profile Name \* W Blackberry UEM - Device Admin **Description DEVICE ADMIN**  $0/200$ **MDM INFORMATION** MDM Server URI <sup>O</sup> Server URI not required for my MDM

 $\times$ 

34 / 2000

#### **MDM CONFIGURATION**

#### MDM Agent APK  $*$   $\Theta$

https://play.google.com/managed/downloadManagingApp?identifier=blackberry

**ADD MDM APPS** 

#### Custom JSON Data (as defined by MDM) @

{"CACEPrint":"","URL":"","stc":""}

#### **DEVICE SETTINGS Enrollment settings**

Skip Setup Wizard

Allow end user to cancel enrollment

#### Privacy Policy, EULAs and Terms of Service

Add any End User License Agreements, Terms of Service, or other user agreements that users must acknowledge before using the device. The Samsung Knox Privacy Policy is always shown.

ADD LEGAL AGREEMENT

#### Support contact details \*

**EDIT** 

**Your Company Your Address** 123456789 support@yourcompany.com

Associate a Knox license with this profile

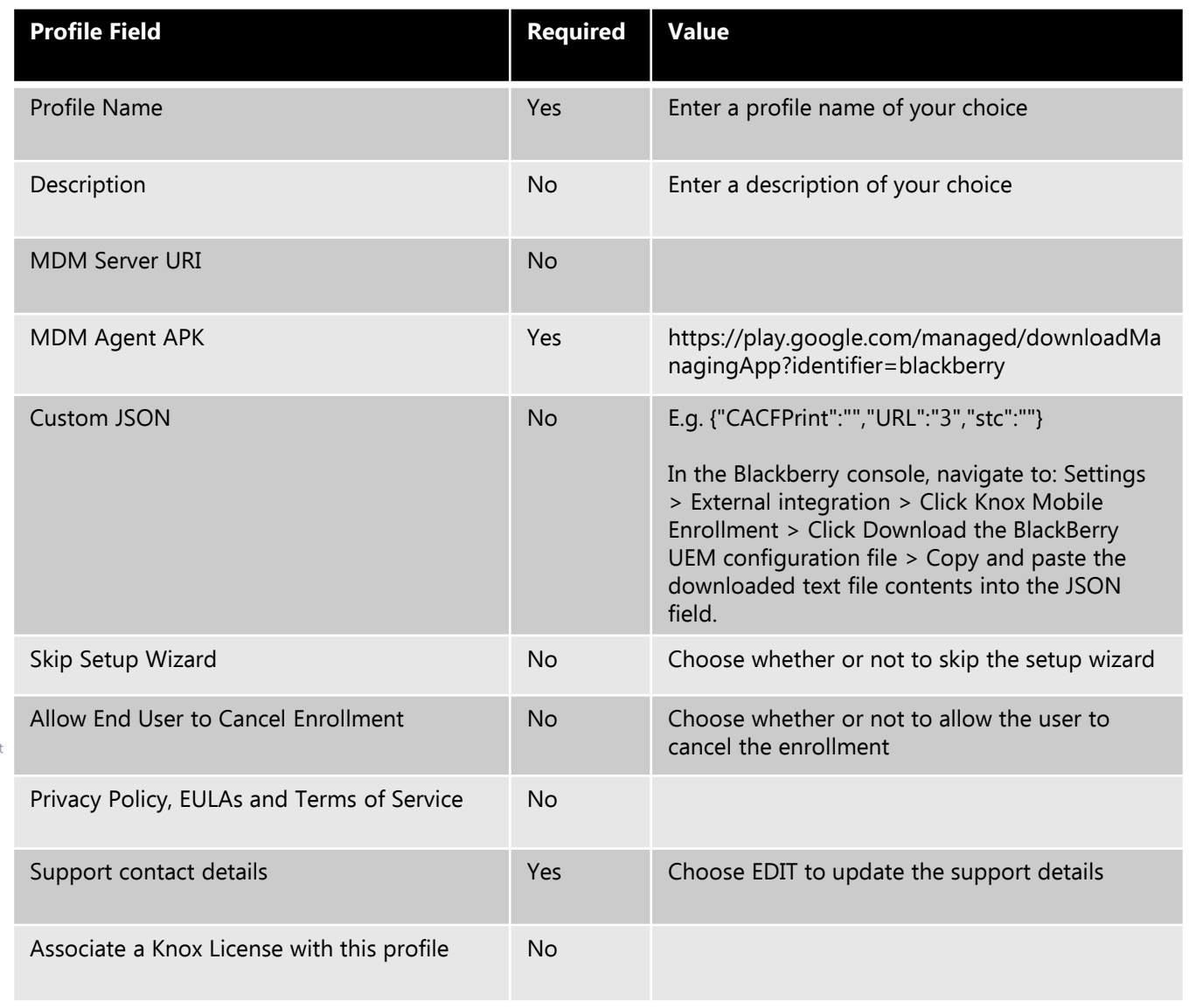

<span id="page-19-0"></span>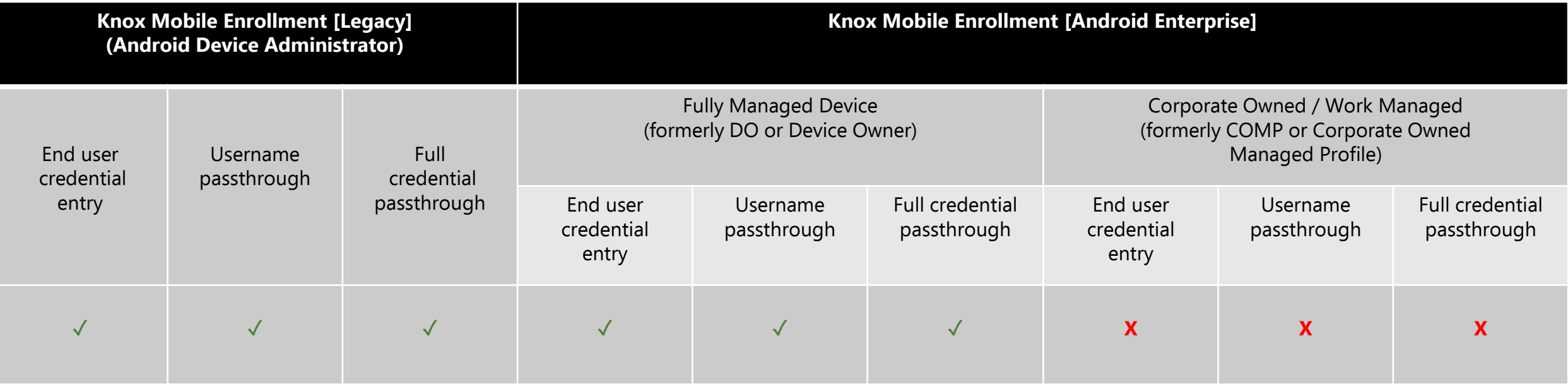

## **SOTI MobiControl Device Owner Profile**

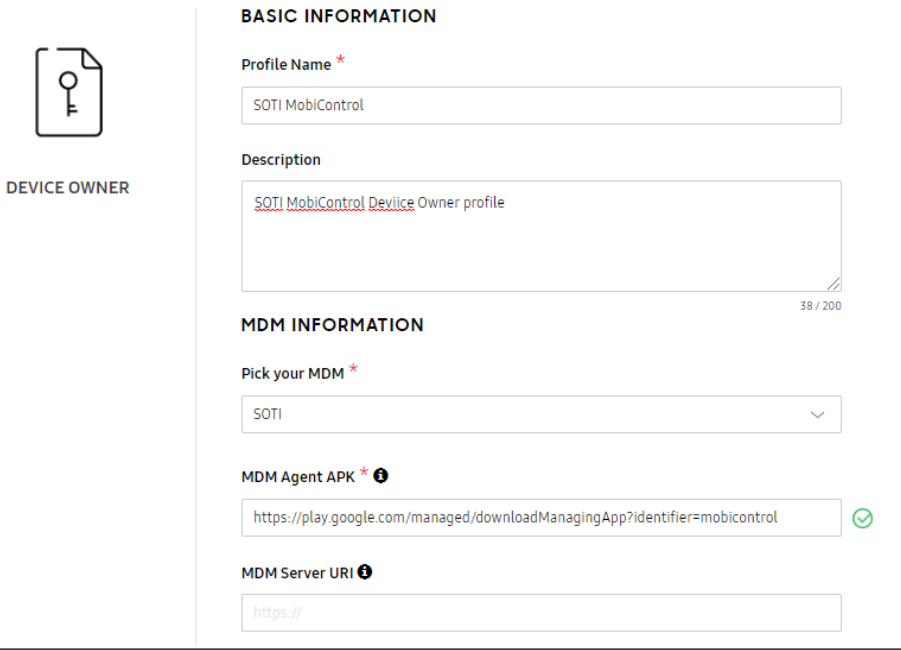

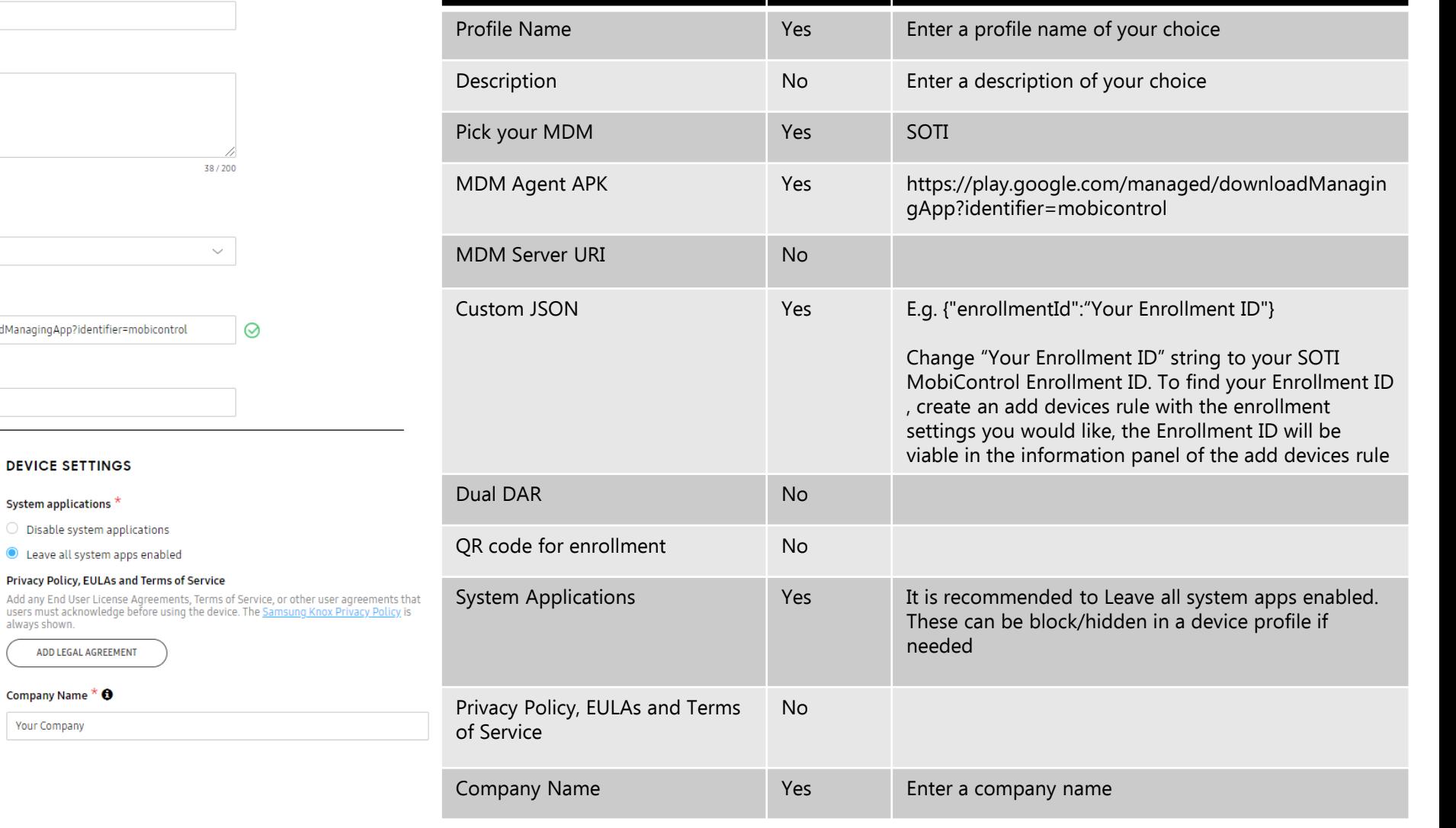

**Profile Field Required Value**

#### **MDM CONFIGURATION**

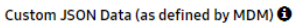

```
{"enrollmentid":"AAAAAA11"}
```
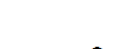

#### Dual DAR<sup>O</sup>

Enable Dual DAR

#### QR code for enrollment  $\boldsymbol{\Theta}$

Generate a QR code to enroll devices with this profile during out-of-box gesture enrollment.

ADD A QR CODE

### ADD LEGAL AGREEMENT

Your Company

Company Name  $*$   $\bullet$ 

**DEVICE SETTINGS** 

System applications \*

always shown.

27/2000

 $\bigcirc$  Disable system applications Leave all system apps enabled Privacy Policy, EULAs and Terms of Service

## **SOTI MobiControl Device Admin Profile**

#### Device Admin profile details Define your profile details. Contact your MDM for the information. **BASIC INFORMATION**  $\mathbb{H}$ Profile Name<sup>+</sup> SOTI MobiControl - Device Admin **Description DEVICE ADMIN** SOTI MobiControl - Device Admin profile 39/200 **MDM INFORMATION** ○ MDM Server URI ● Server URI not required for my MDM **MDM CONFIGURATION DEVICE SETTINGS Enrollment settings** MDM Agent APK  $*$   $\Theta$ Skip Setup Wizard https://play.google.com/managed/downloadManagingApp?identifier=mobicontrol  $\times$ Allow end user to cancel enrollment ADD MDM APPS Privacy Policy, EULAs and Terms of Service Add any End User License Agreements, Terms of Service, or other user agreements Custom JSON Data (as defined by MDM) @ that users must acknowledge before using the device. The Samsung Knox Privacy Policy is always shown. {"enrollmentid":"Your Enrolment ID"} ADD LEGAL AGREEMENT Support contact details Your Company Your Address 123456789 support@yourcompany.com 36/2000 **EDIT** Associate a Knox license with this profile

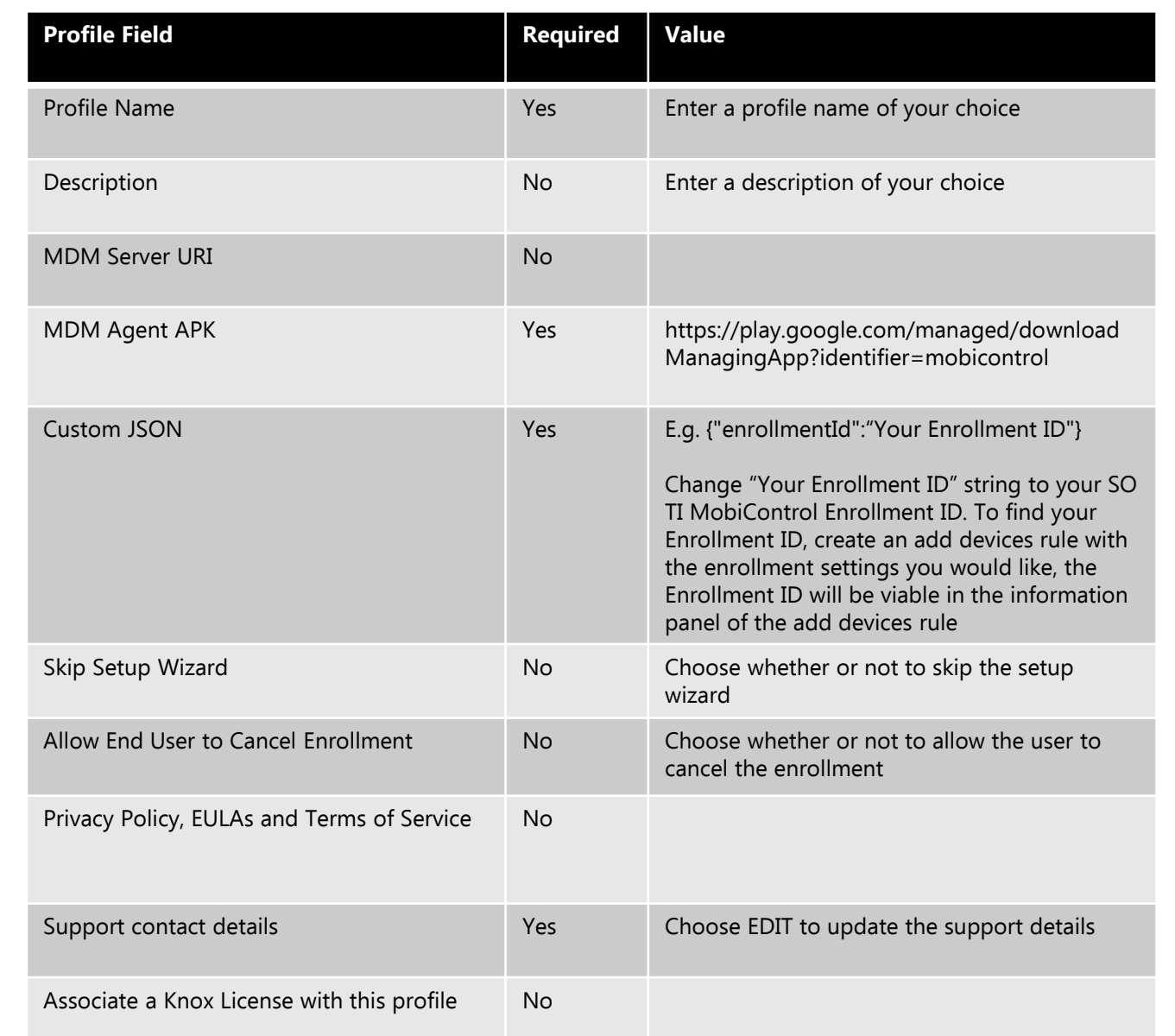

<span id="page-22-0"></span>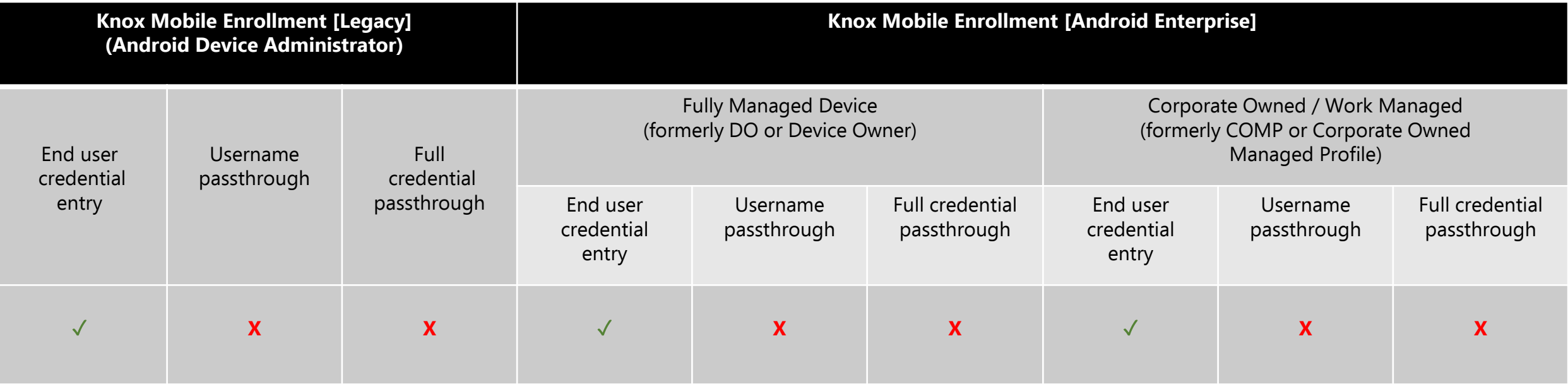

## **MobileIron Core Device Owner Profile**

ADD A QR CODE

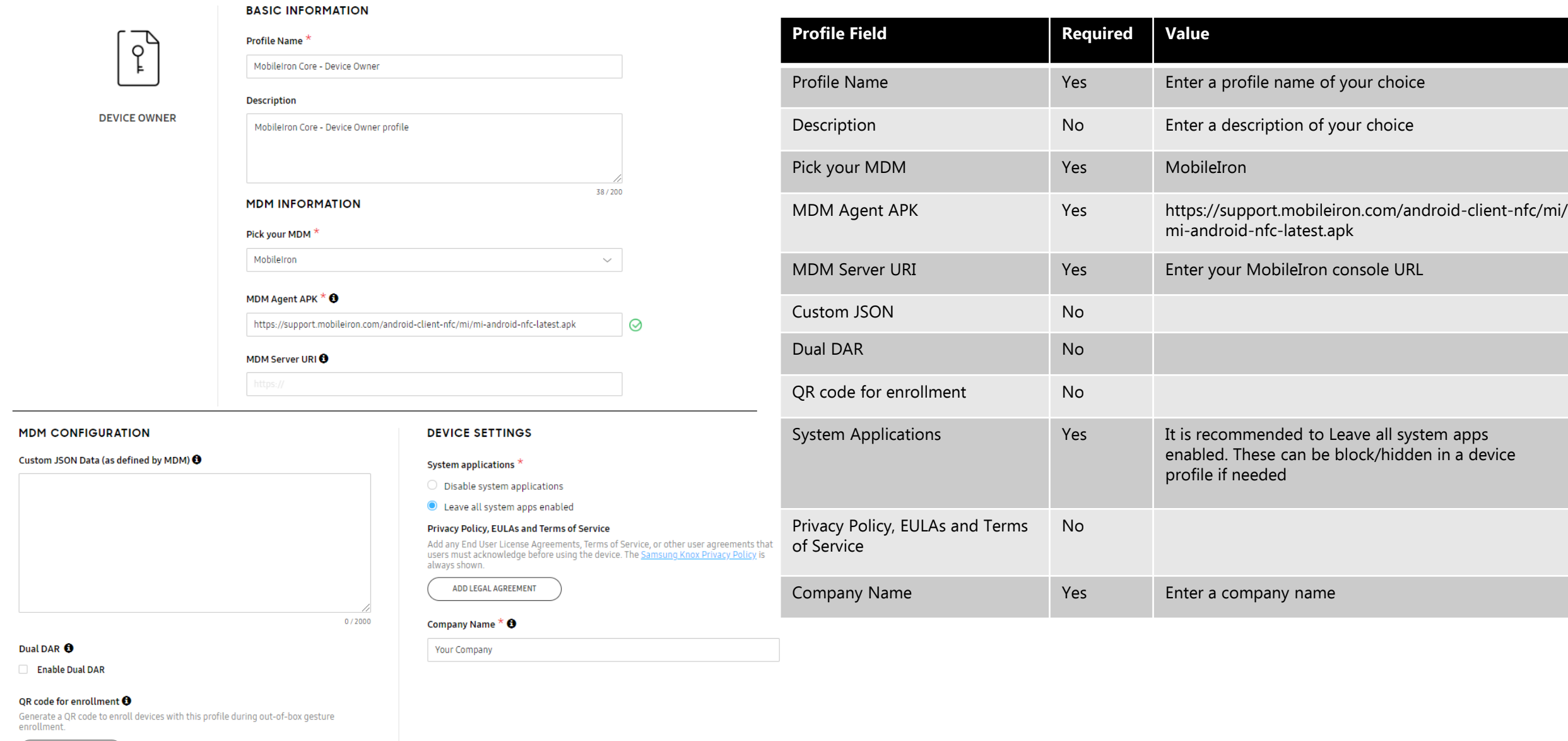

## **MobileIron Core Device Admin Profile**

**BASIC INFORMATION** 

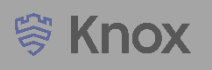

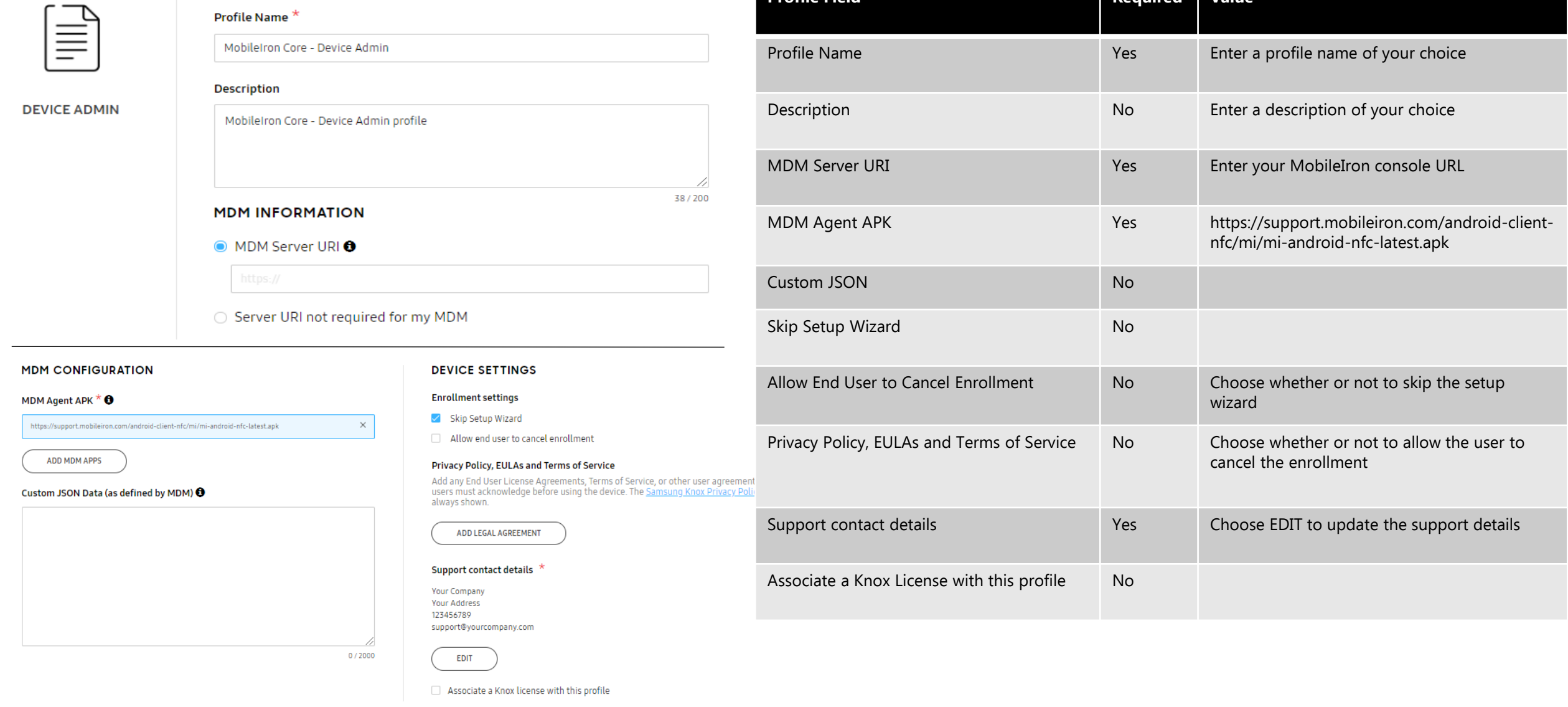

**Profile Field Required Value**

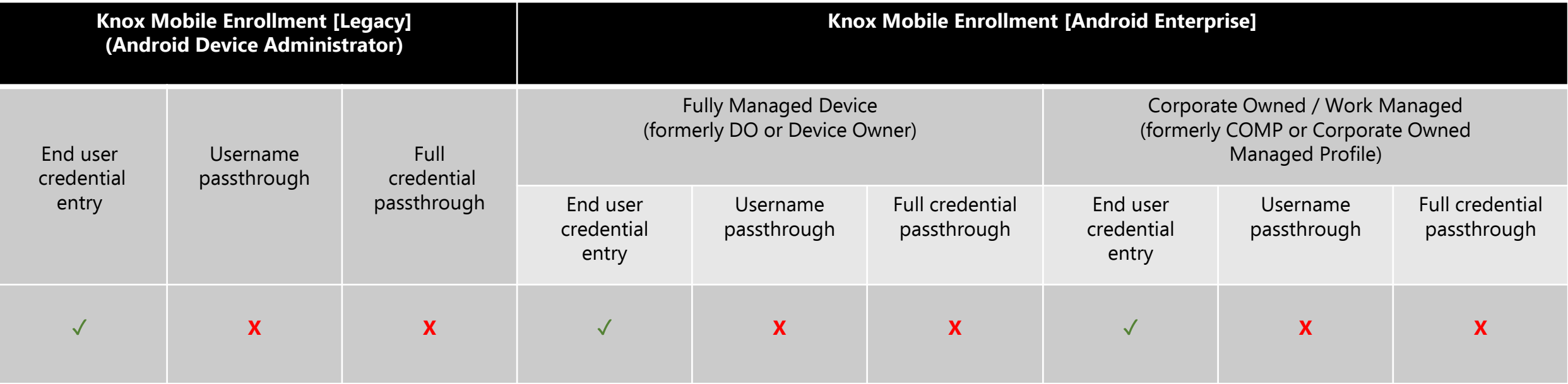

## **MobileIron Cloud Device Owner Profile**

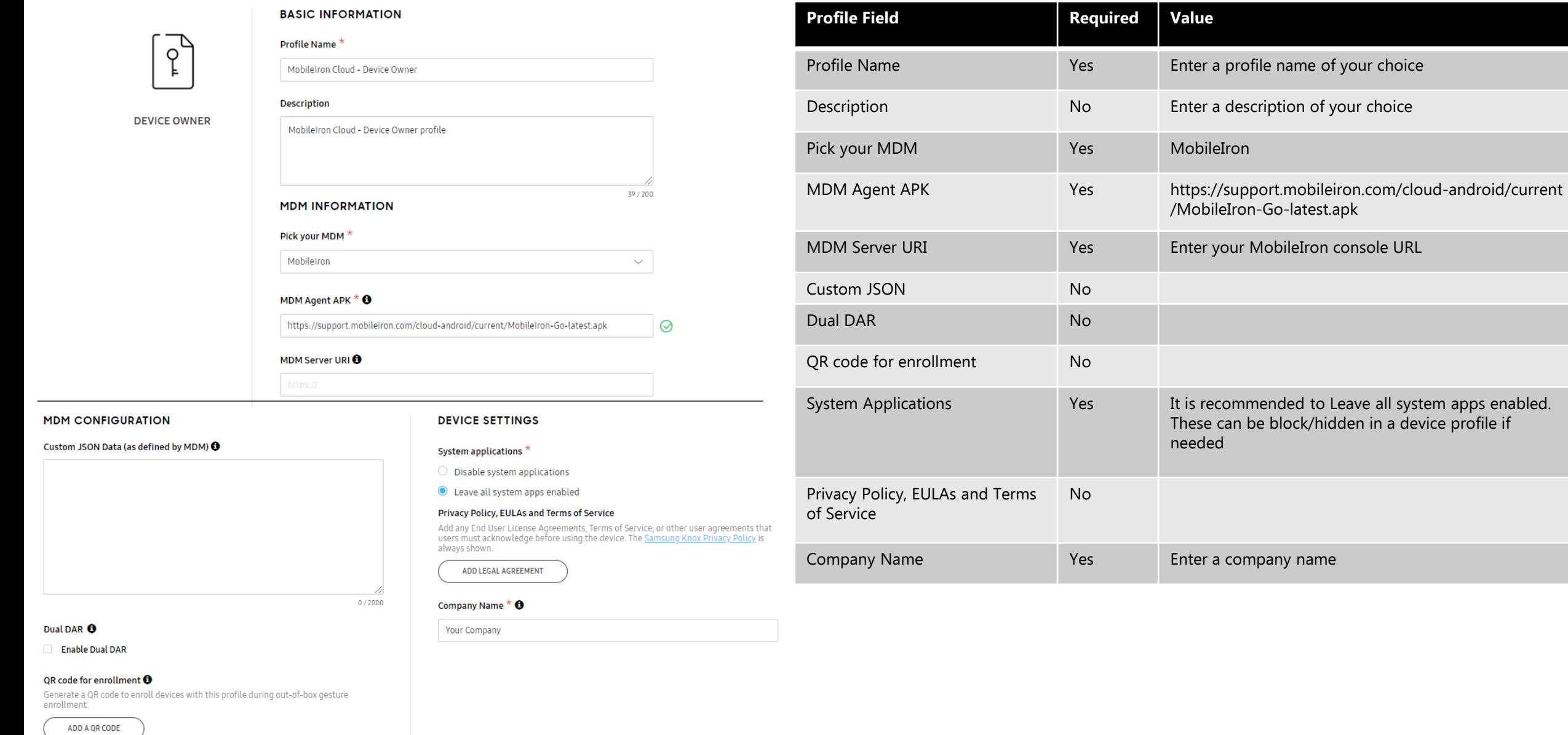

## <span id="page-27-0"></span>**MobileIron Cloud Device Admin Profile**

O

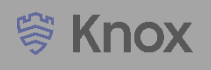

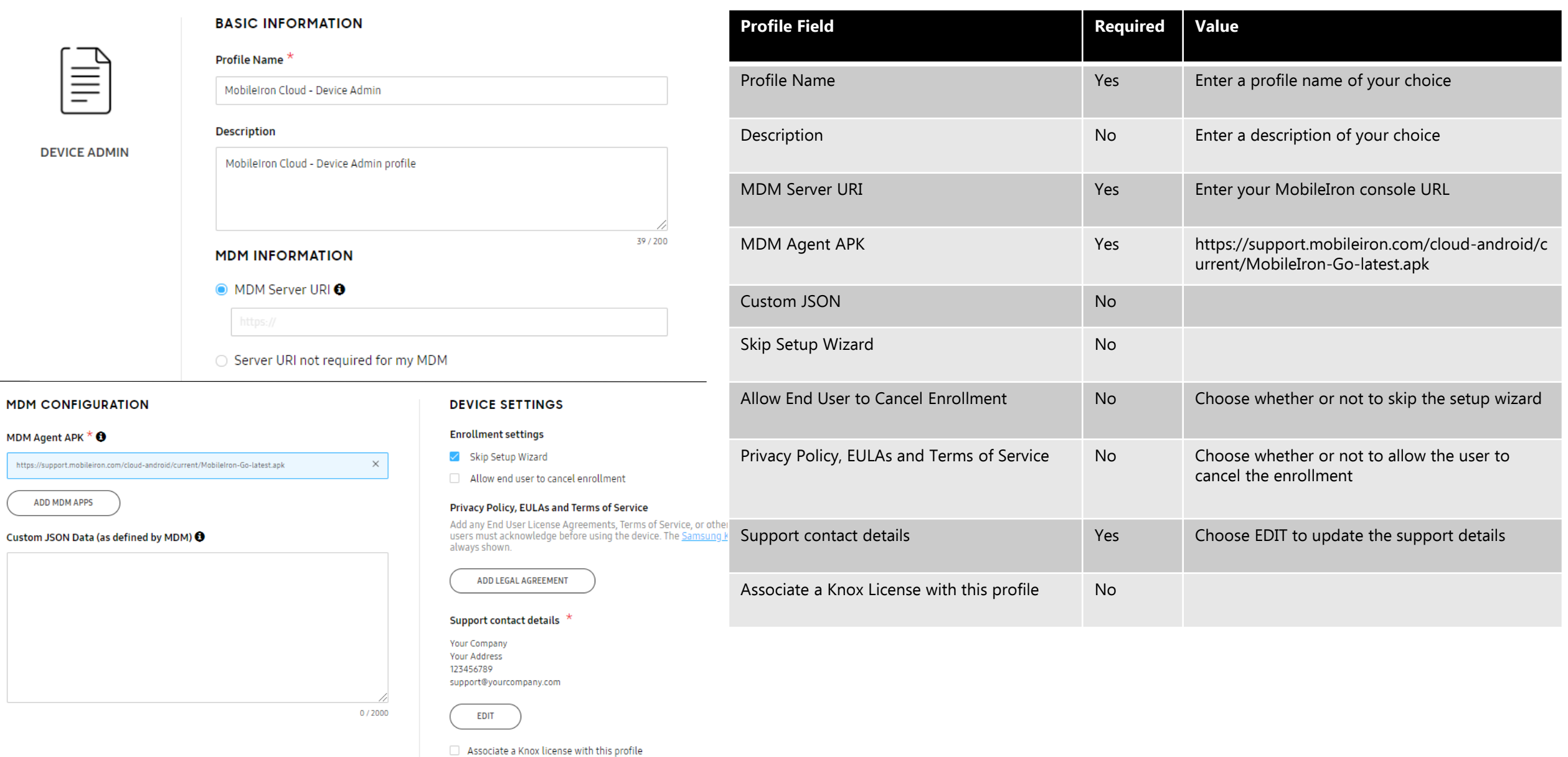

<span id="page-28-0"></span>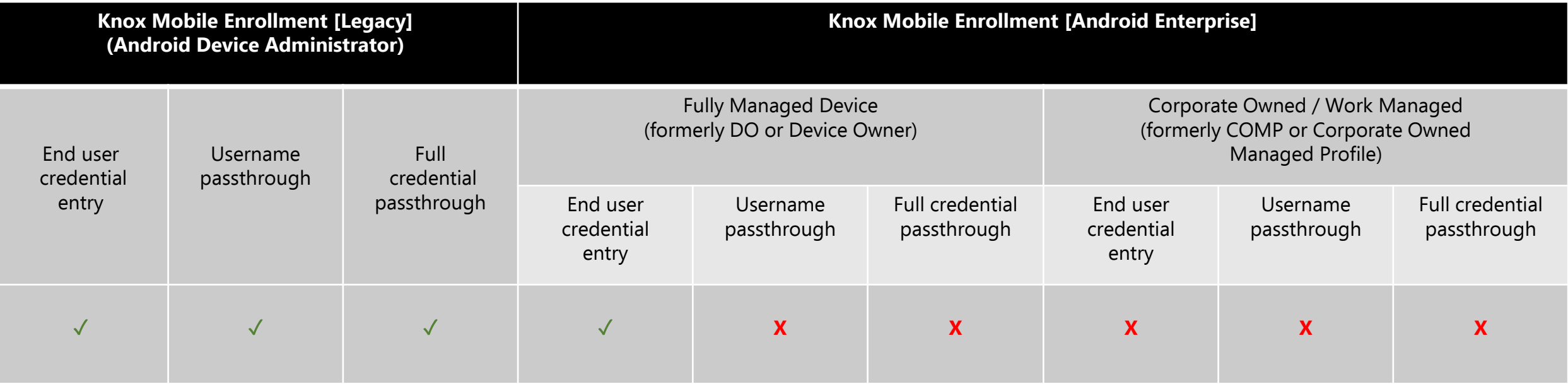

## **IBM MaaS360 Device Owner Profile**

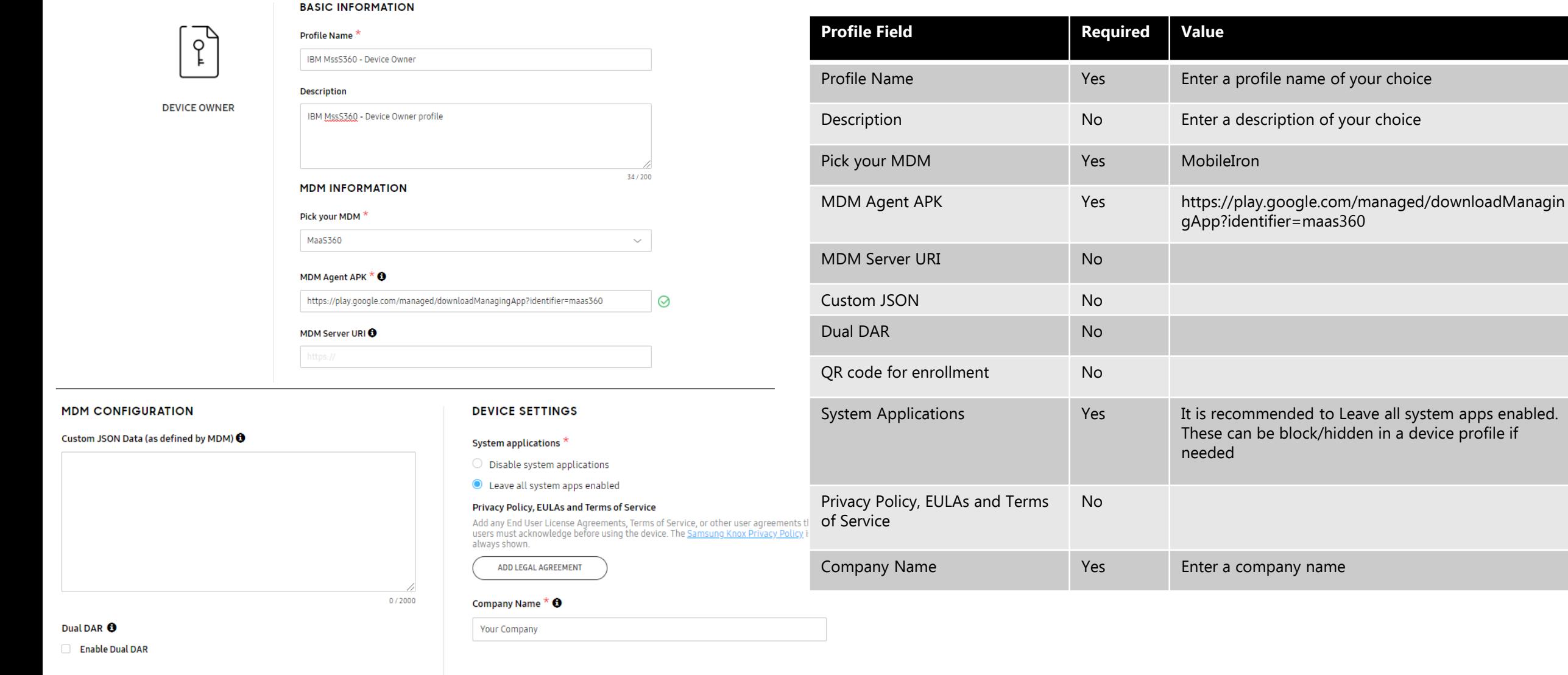

#### QR code for enrollment <sup>O</sup>

Generate a QR code to enroll devices with this profile during out-of-box gesture enrollment.

ADD A QR CODE

## **IBM MaaS360 Device Admin Profile**

**BASIC INFORMATION** 

#### **Profile Field Required Value** Profile Name<sup>\*</sup>  $\equiv$ Profile Name The Testing of the Yes Enter a profile name of your choice IBM MaaS360 - Device Admin **Description** Description **No** Enter a description of your choice **DEVICE ADMIN** IBM MaaS360 - Device Admin profile MDM Server URI North Console URL North Western Peter Enter your MobileIron console URL 34/200 **MDM INFORMATION** MDM Agent APK Yes https://play.google.com/managed/downloadMa nagingApp?identifier=maas360  $\bigcirc$  MDM Server URI  $\bigcirc$ Custom JSON Yes {"maasRootId":"","CorpId":"","enrollmentMode":" ENROLLMENT","sharedSecret":"";} ● Server URI not required for my MDM The JSON data can be found by logging into your MaaS360 portal and navigating to: Setup > Device Enrollment Settings > **MDM CONFIGURATION DEVICE SETTINGS** Enrollment Programs > Android > Knox Mobile Enrollment (Device Admin) **Enrollment settings** MDM Agent APK  $*$   $\bullet$ Skip Setup Wizard  $\times$ https://play.google.com/managed/downloadManagingApp?identifier=maas360 Skip Setup Wizard No Allow end user to cancel enrollment **ADD MDM APPS** Privacy Policy, EULAs and Terms of Service Add any End User License Agreements, Terms of Service, or other user agreements that<br>users must acknowledge before using the device. The Samsung Knox Privacy Policy is Allow End User to Cancel Enrollment No Choose whether or not to skip the setup wizard Custom JSON Data (as defined by MDM) @ always shown. {"maasRootId":"","CorpId":"","enrollmentMode":"Enrollment","SharedSecret":""} ADD LEGAL AGREEMENT Privacy Policy, EULAs and No Choose whether or not to allow the user to Terms of Service cancel the enrollment **Support contact details Your Company Your Address** 123456789 support@yourcompany.com Support contact details The Choose EDIT to update the support details 77/2000 **EDIT** Associate a Knox License with this profile No Associate a Knox license with this profile

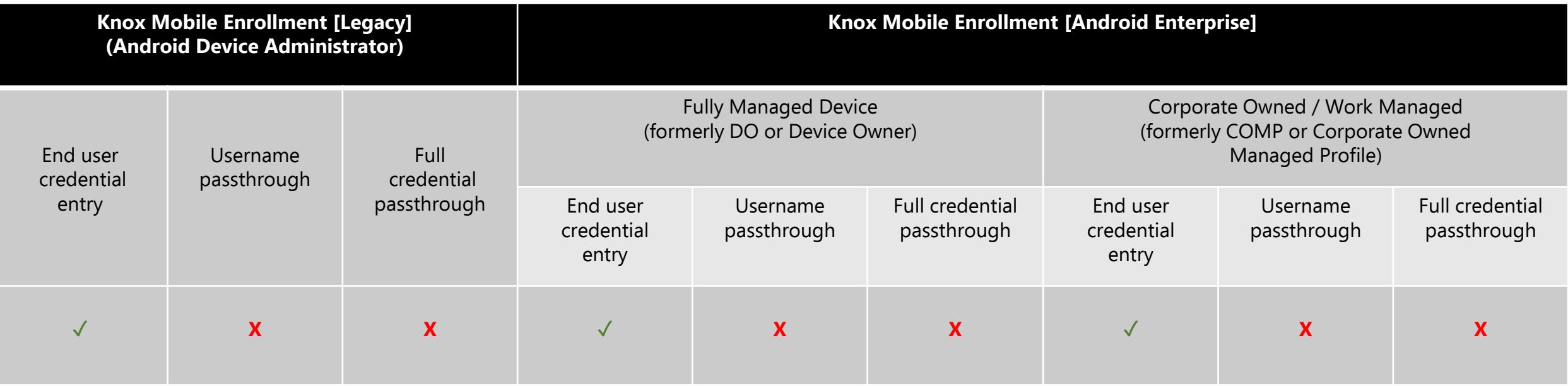

## **Citrix XenMobile Device Owner Profile**

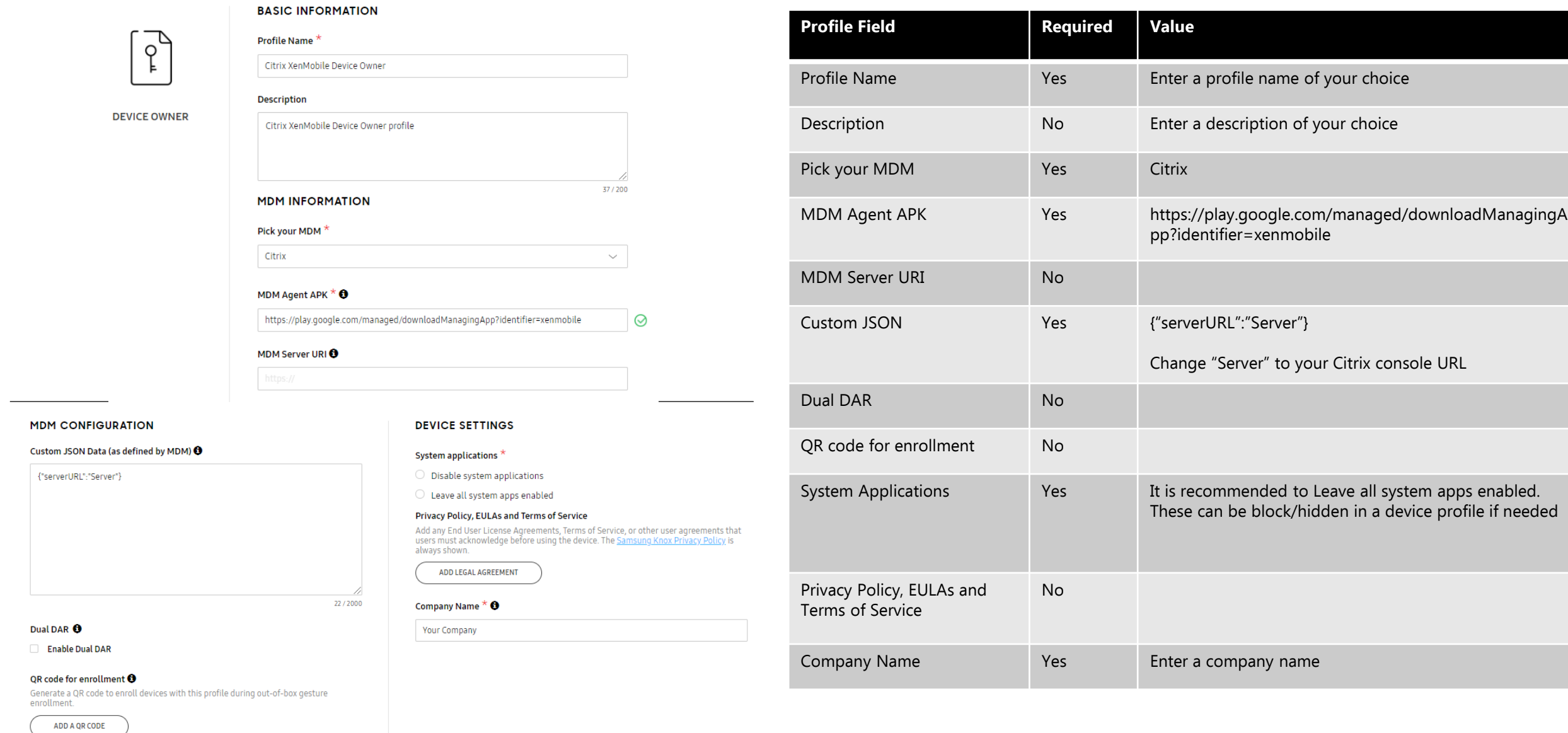

## <span id="page-33-0"></span>**Citrix XenMobile Device Admin Profile**

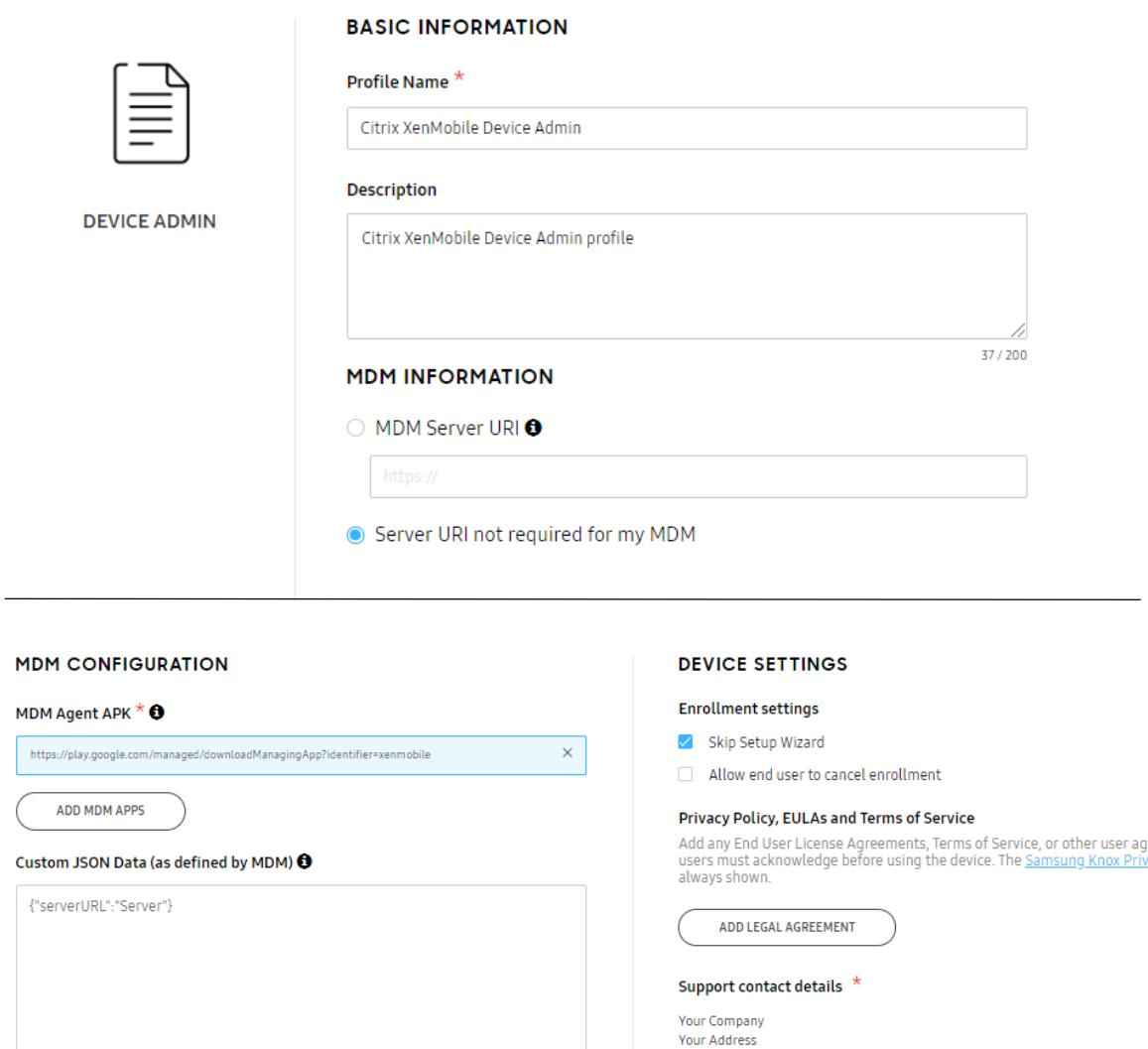

22/2000

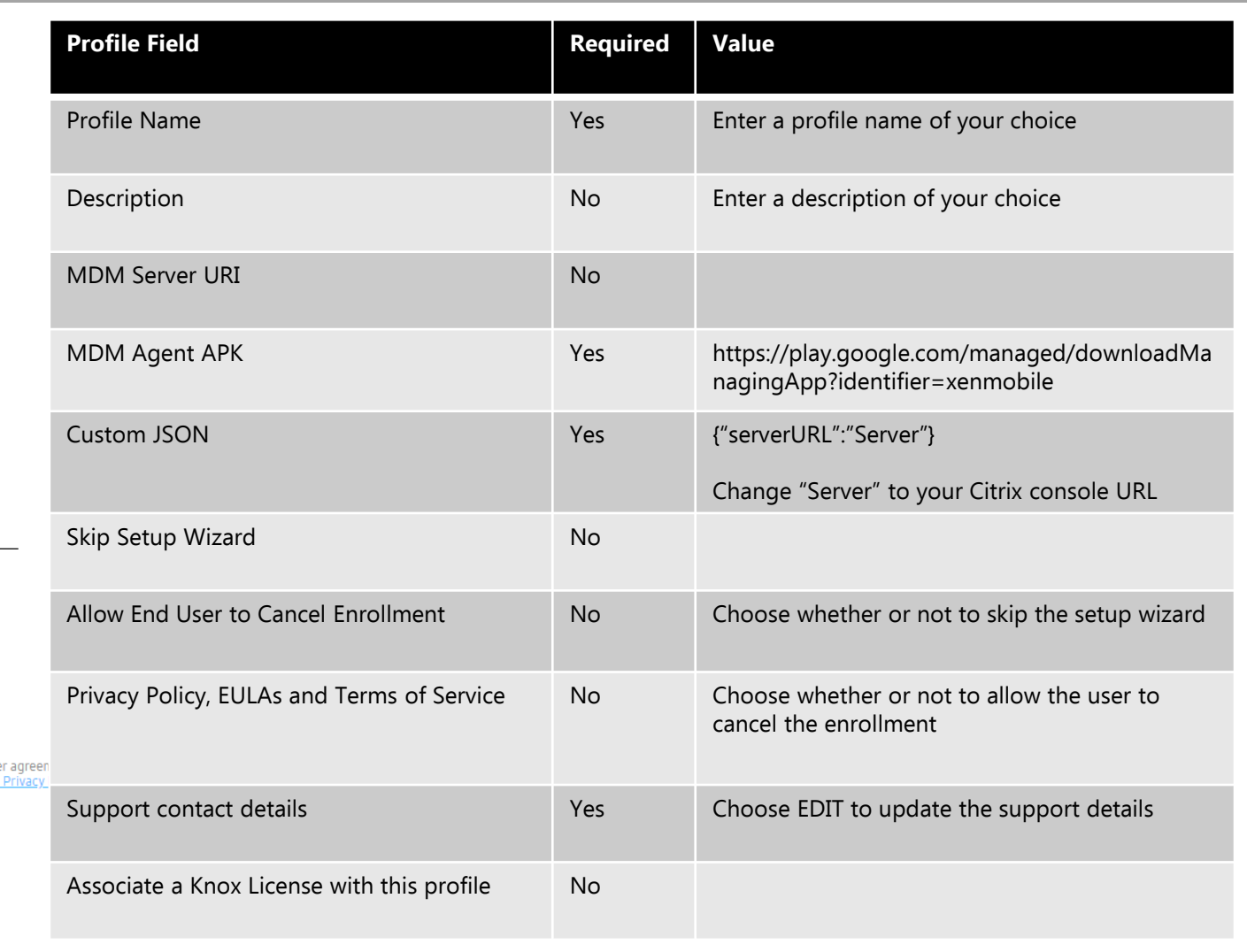

Associate a Knox license with this profile

123456789

**EDIT** 

support@yourcompany.com

<span id="page-34-0"></span>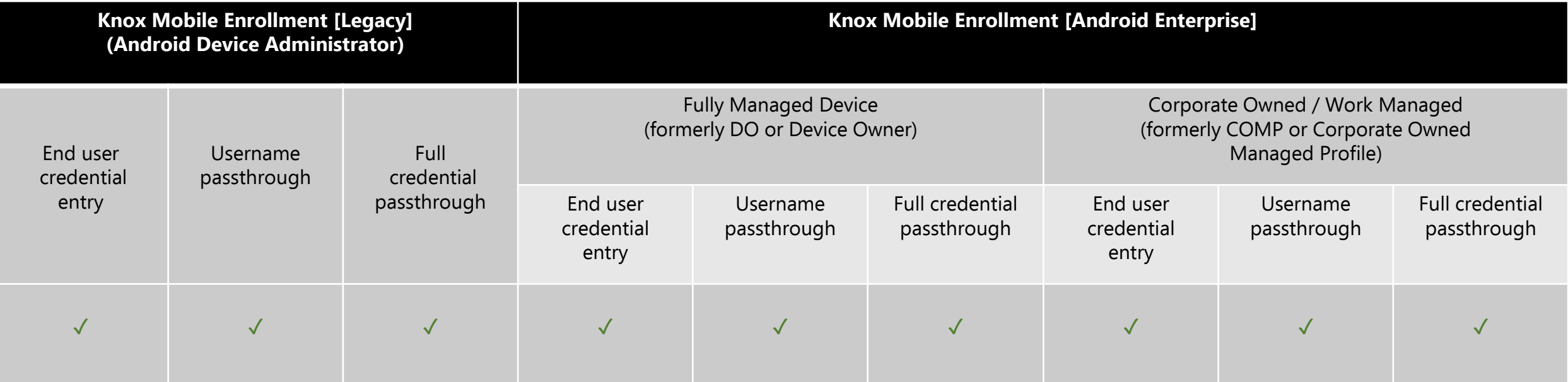

## **FAMOC Device Owner Profile**

ADD A QR CODE

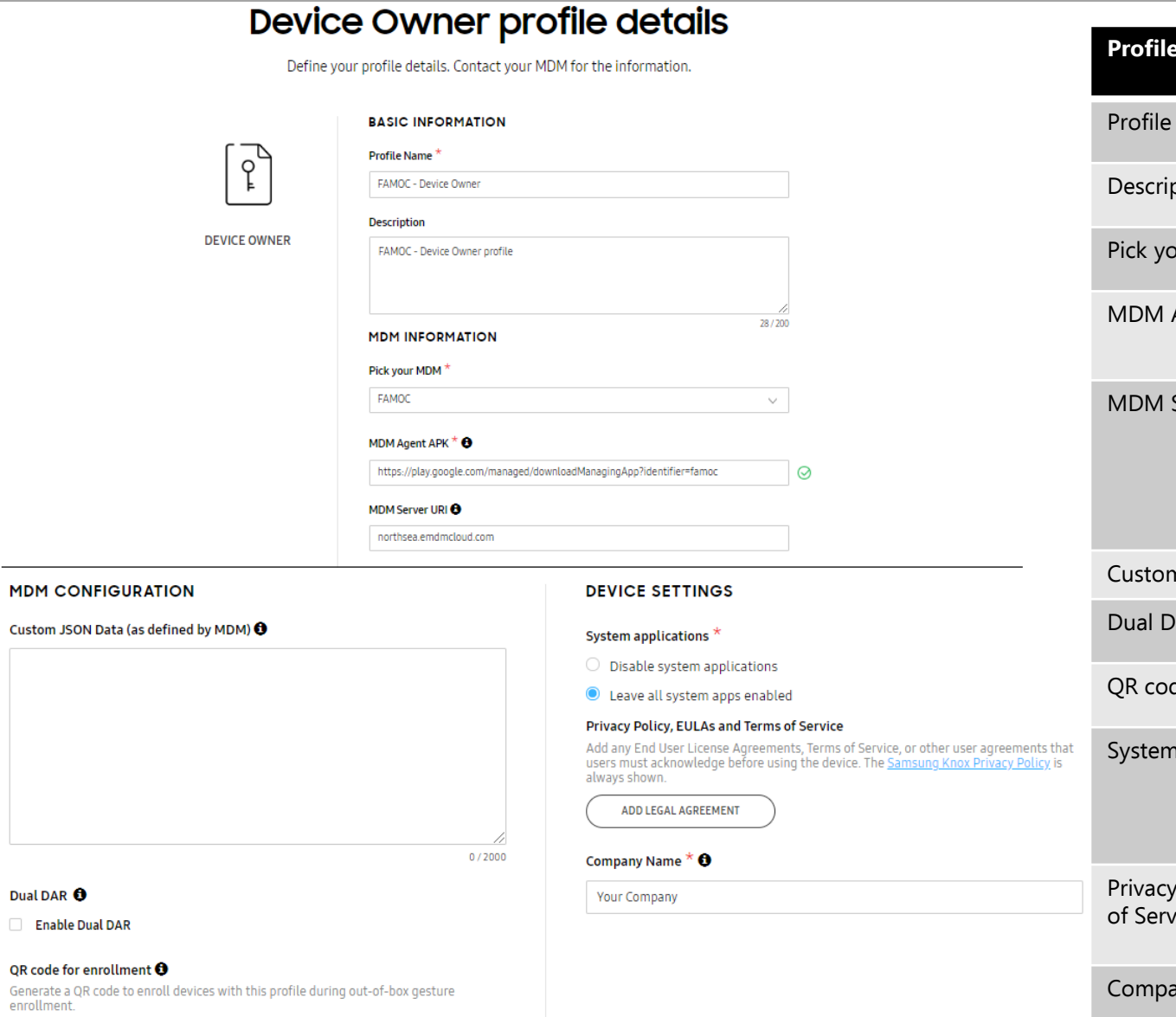

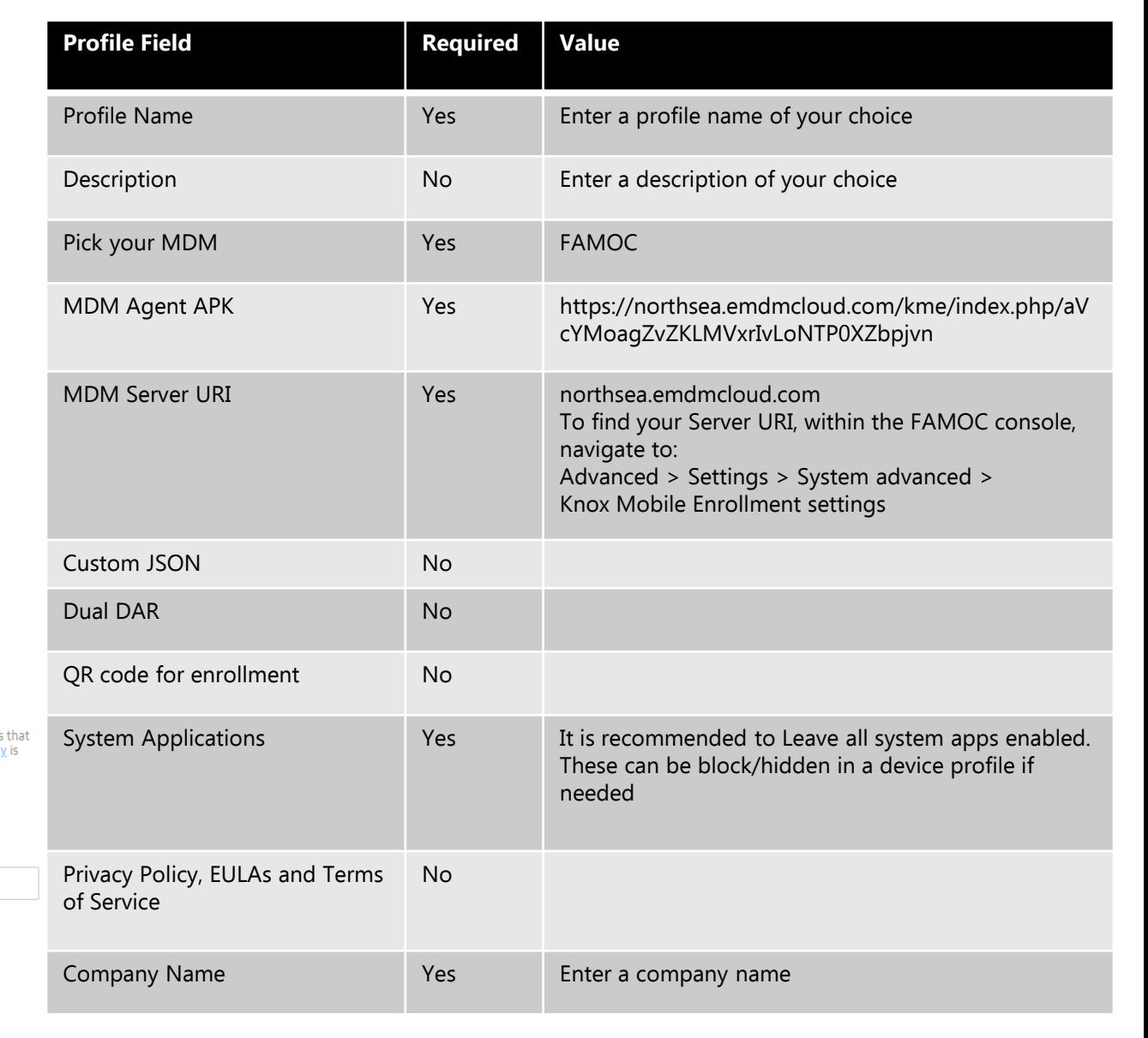

## **FAMOC Device Admin Profile**

 $\overline{\phantom{a}}$ 

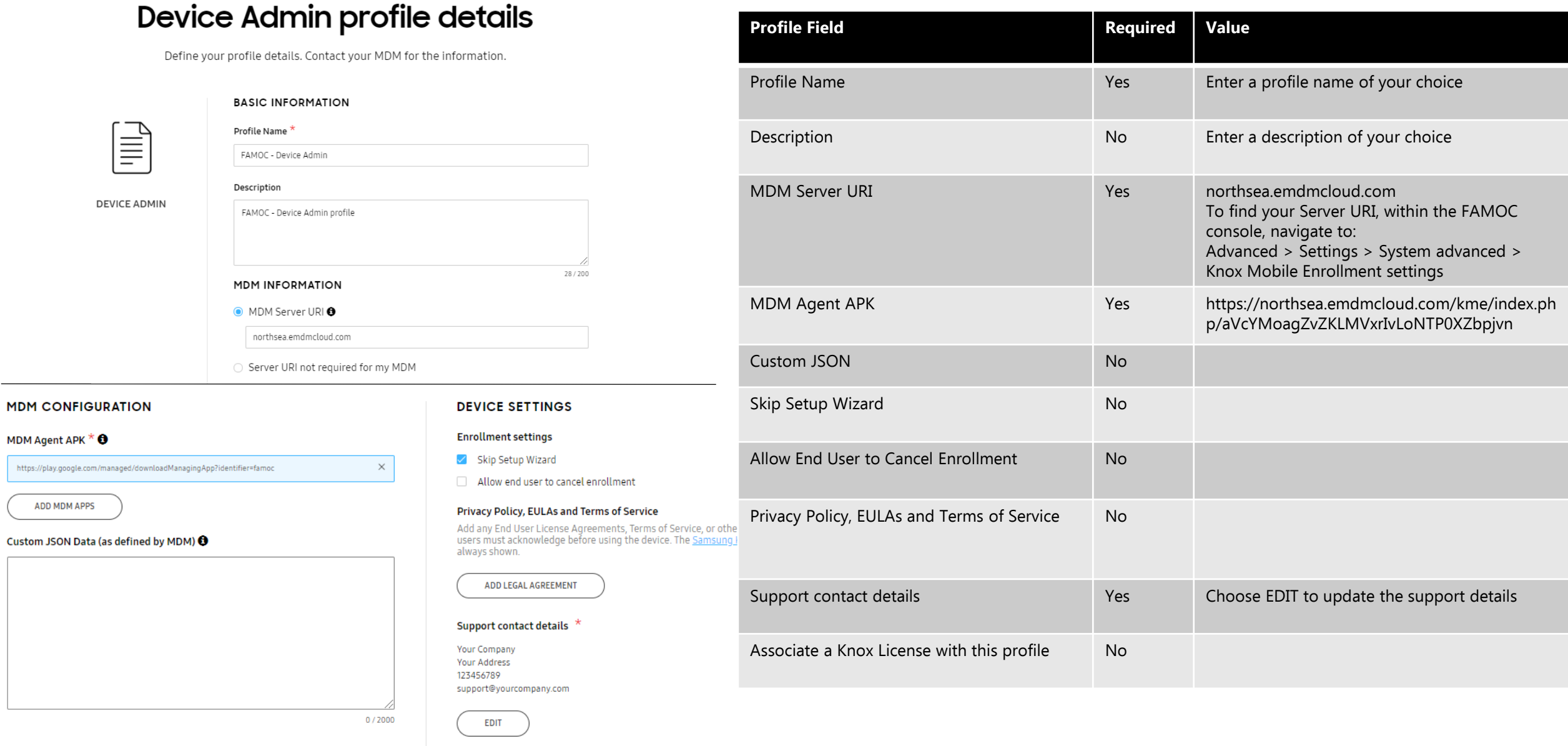

Associate a Knox license with this profile

<span id="page-37-0"></span>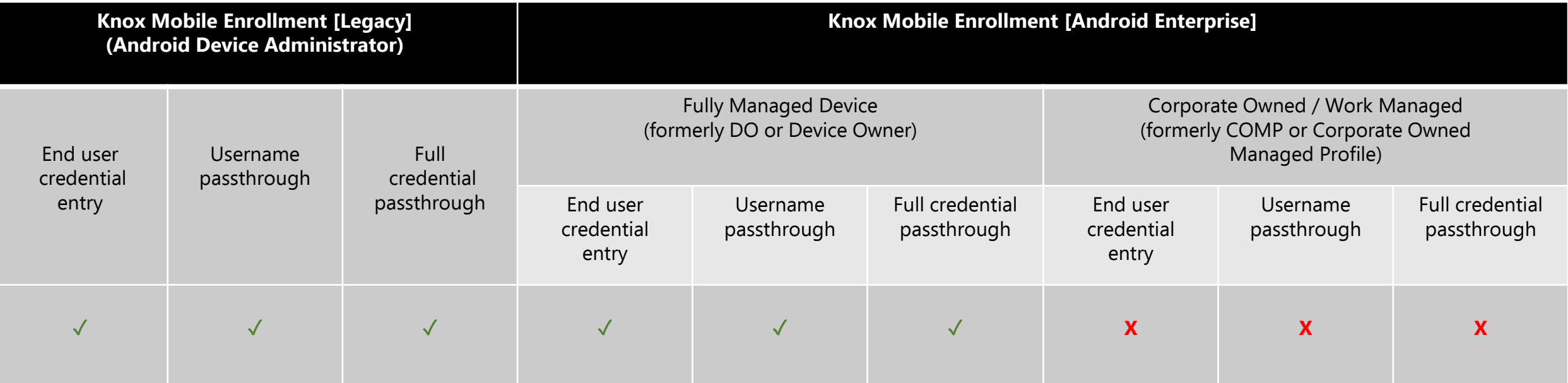

## **42Gears SureMDM Mobile Device Owner Profile**

profile name of your choice

description of your choice

company name

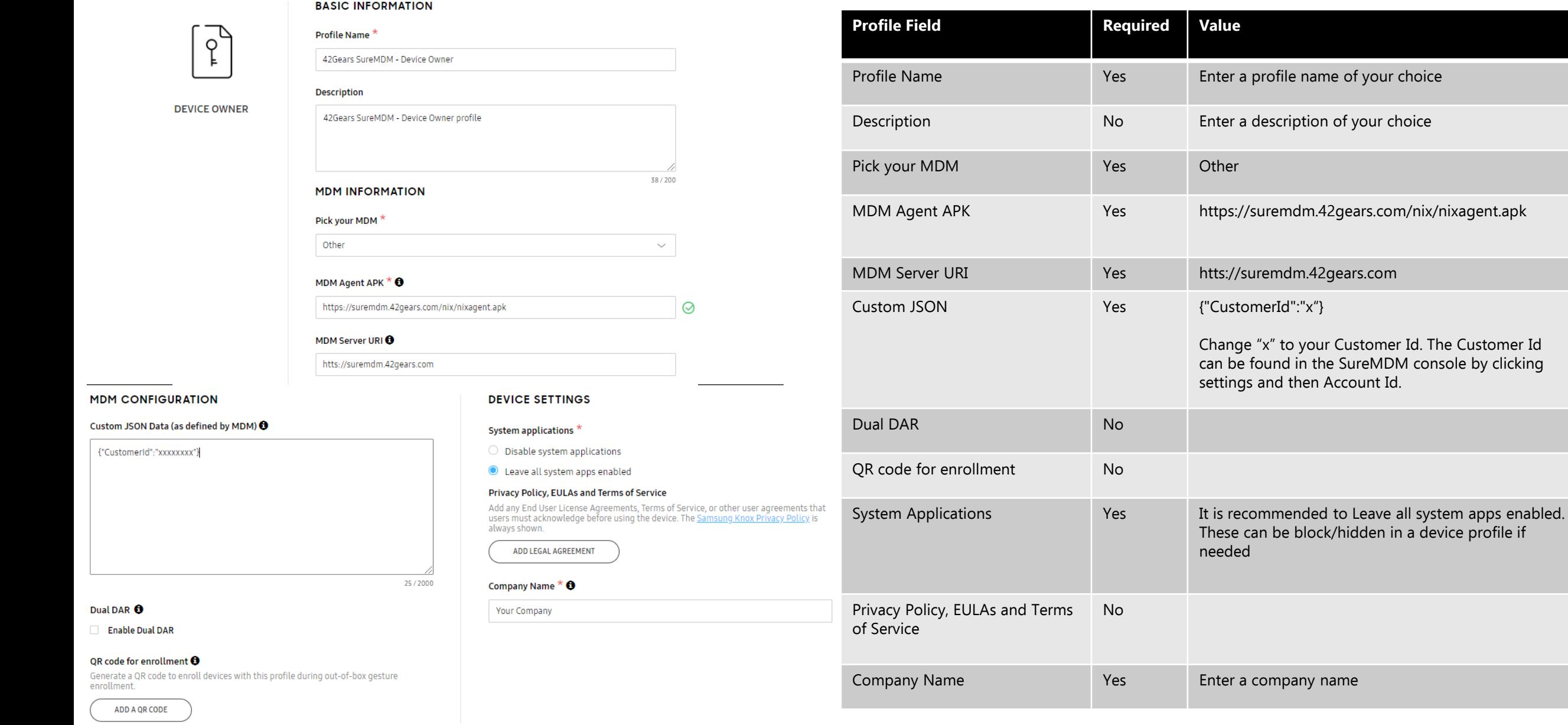

## **42Gears SureMDM Device Admin Profile**

 $\overline{\phantom{a}}$ 

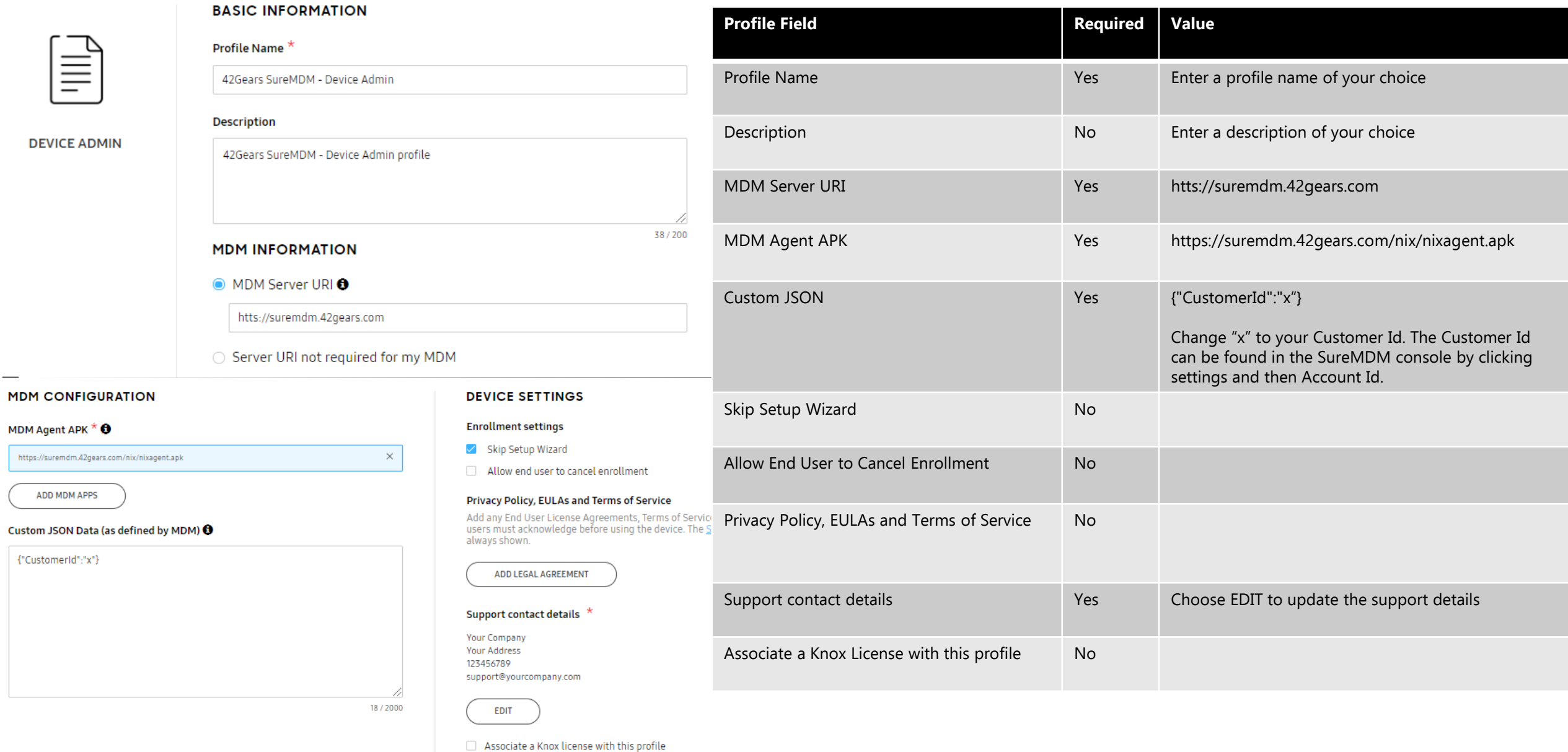

<span id="page-40-0"></span>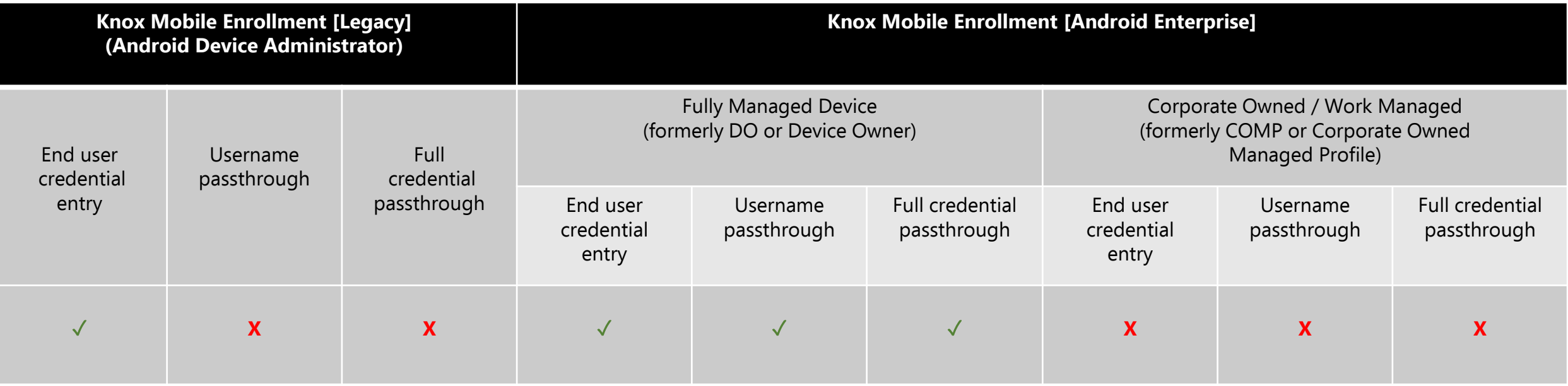

## **ManageEngine MDM Plus Device Owner Profile**

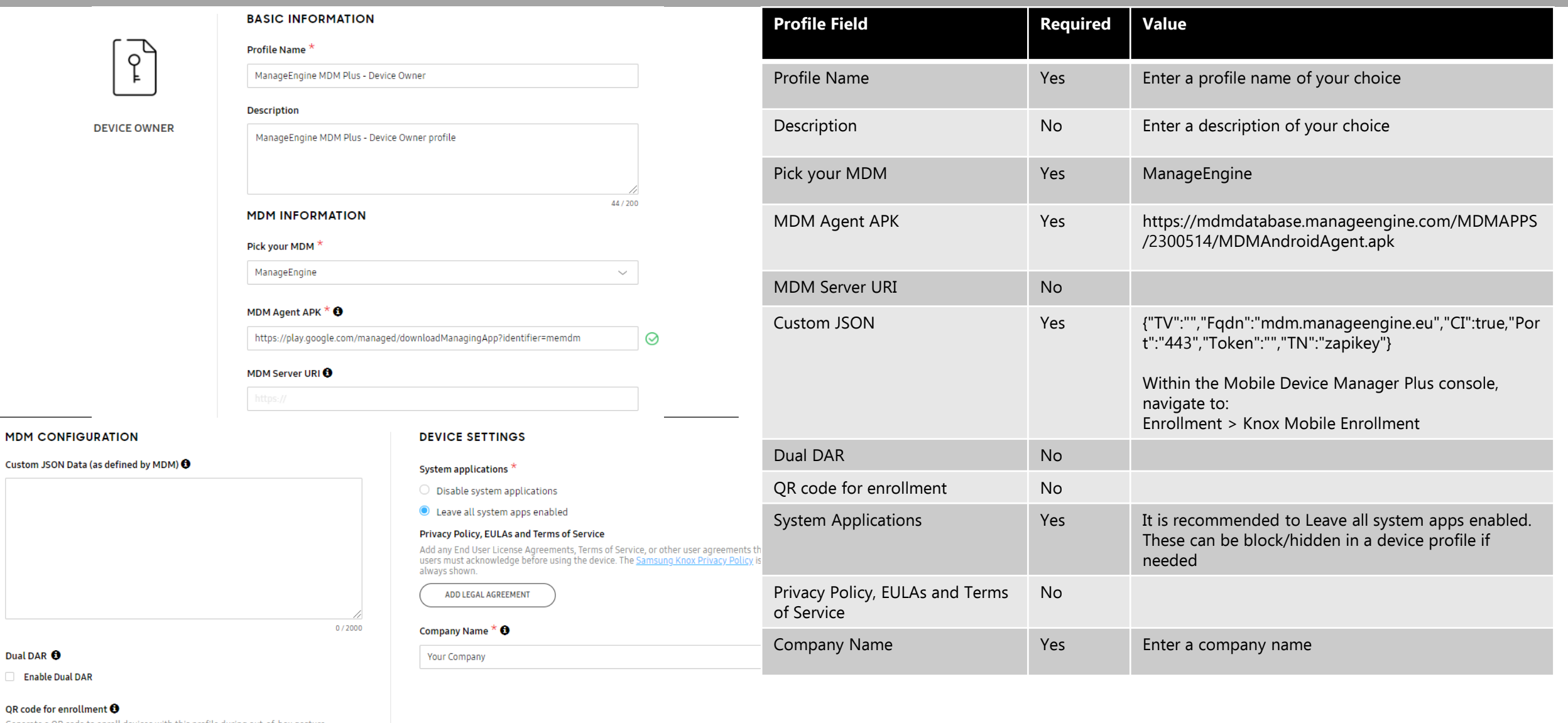

Generate a QR code to enroll devices with this profile during out-of-box gesture enrollment.

ADD A QR CODE

Custom

 $\Box$  Ena

## **ManageEngine MDM Plus Device Admin Profile**

![](_page_42_Picture_96.jpeg)

Associate a Knox license with this profile

**零 Knox** 

![](_page_43_Picture_0.jpeg)

# Thank you!

![](_page_43_Picture_2.jpeg)